# PROCES PROJEKTNEGA VODENJA

# UPORABNIŠKA NAVODILA

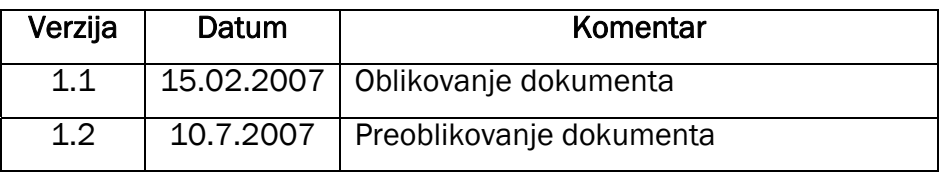

### KAZALO

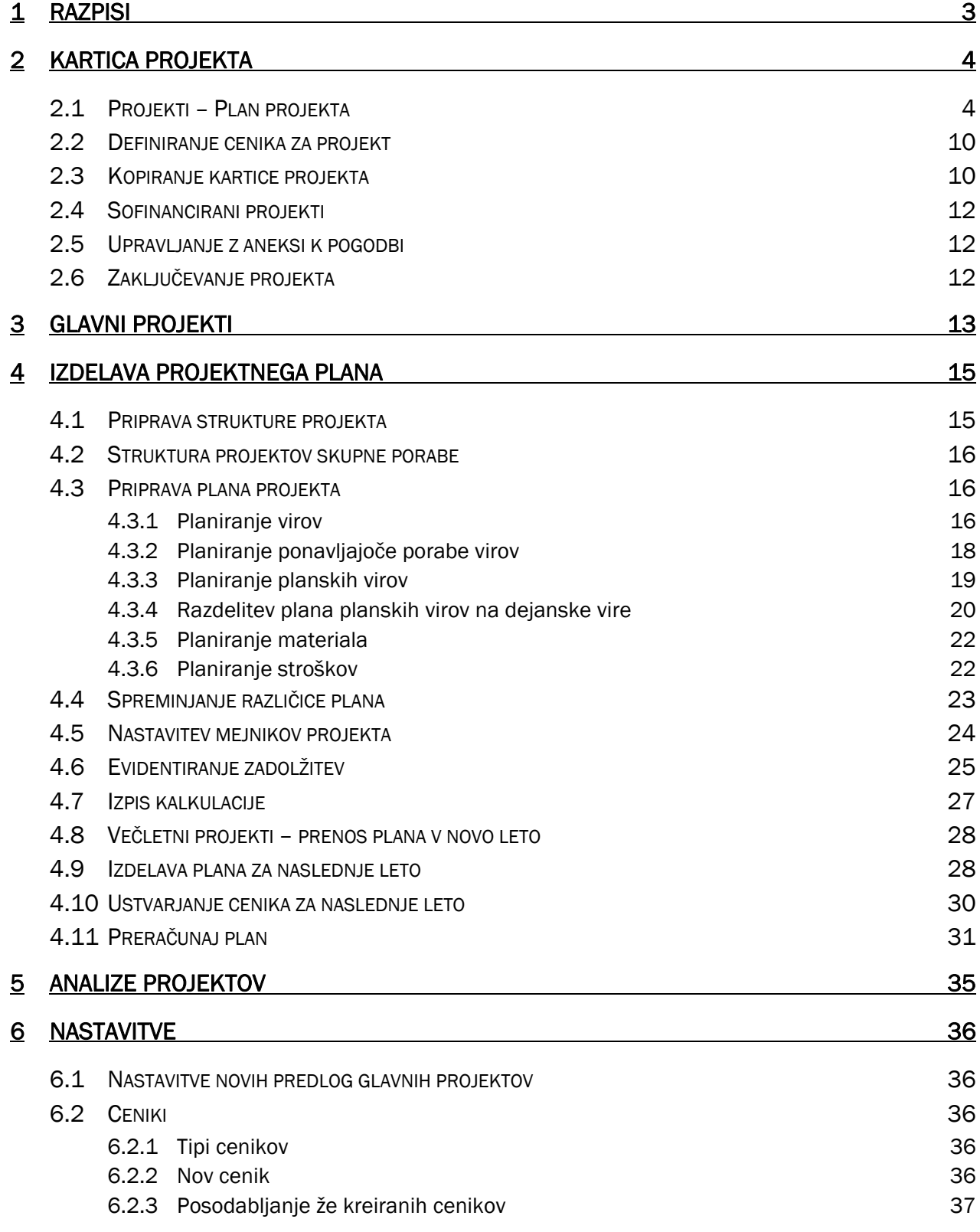

## 1 RAZPISI

Razpise evidentiramo v aplikacijskem področju »**Prodaja in Trženje**« → »**Razpisi in povpraševanje«**.

Odpre se nam kartica razpisa:

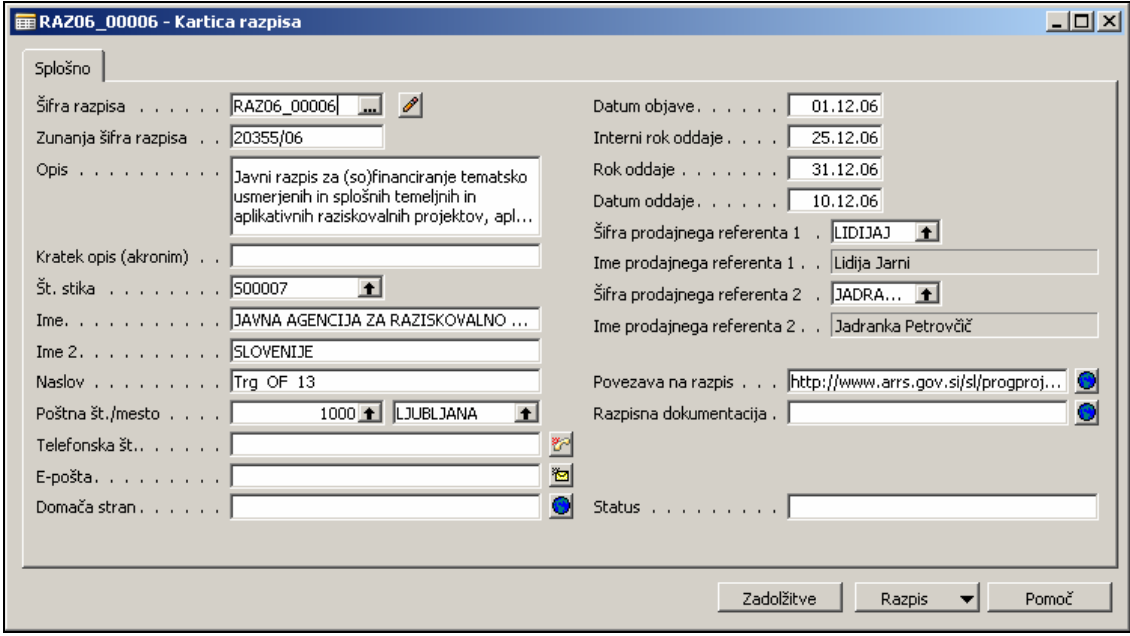

- 1. Z ukazom Dodaj nov zapis (tipka F3 in enter) odpremo nov prazen dokument s prvo naslednjo številko iz številčne serije.
- 2. Vnesemo »Zunanjo šifro razpisa«
- 3. Vnesemo »Opis« in »Kratek opis (akronim) za kasnejše lažje iskanje razpisa.
- 4. V polju »Št. stika« iz seznama izberemo naročnika razpisa. Ko ga potrdimo, se nam na kartico razpisa samodejno prenesejo njegovi podatki. Če želenega stika ni v seznamu, ga je potrebno predhodno vnesti v šifrant stikov.
- 5. Vnesemo pomembne datume: »Datum objave«, »Interni rok oddaje«, s strani naročnika zahtevan »Rok oddaje«.
- 6. »Datum oddaje« ob vnosu novega razpisa pustimo praznega. Kasneje, ko ponudbo na razpis dejansko oddamo, dejanski datum oddaje zabeležimo v polju »Datum oddaje«.
- 7. V polju »Šifra prodajnega referenta 1« iz seznama prodajnih referentov izberemo sebe. Če sta odgovorna za razpis dva, definiramo drugega odgovornega referenta v polju »Šifra prodajnega referenta 2«.
- 8. Sledi še evidentiranje »Povezave na razpis«, ki je običajno spletna stran, in povezavo do »Razpisne dokumentacije«, ki je ali na spletni strani ali v neki mapi na mrežnem disku.
- 9. Zadnje polje »Status« je namenjeno vnosu poljubnih opomb, kot npr. zbiranje dokumentacije, priprava kalkulacije itd.

Seznam vseh razpisov dobimo s klikom na gumb Razpis, ki je v spodnjem desnem kotu kartice razpisa.

## 2 KARTICA PROJEKTA

Za evidentiranjem razpisa sledi odpiranje projekta. Projekt je v rešitvi TopSolutions PM sestavljen iz kartice projekta, ki jo uporabljamo za evidentiranja osnovnih podatkov projekta ter projektnega plana, ki nam omogoča spremljanje realizacije projekta.

V Prodaji se bodo izpolnjevali kartice projektov, projektni plani pa se bodo izdelovali na odsekih. Ko se javljamo na razpis, odpremo toliko kartic projektov v kolikor enotah se bo projekt izvajal, če bomo na razpisu izbrani. Ali z drugimi besedami, odpremo toliko projektov od kolikor projektnih vodij želimo dobiti delne ponudbe, ki jih bomo nato združili v celoto in oddali na razpisu.

## 2.1 Projekti – Plan projekta

Za odpiranje nove kartice v modulu »**Projekti**« kliknete »Plan projekta«. Odpre se nam plan projekta, ki smo ga nazadnje urejali.

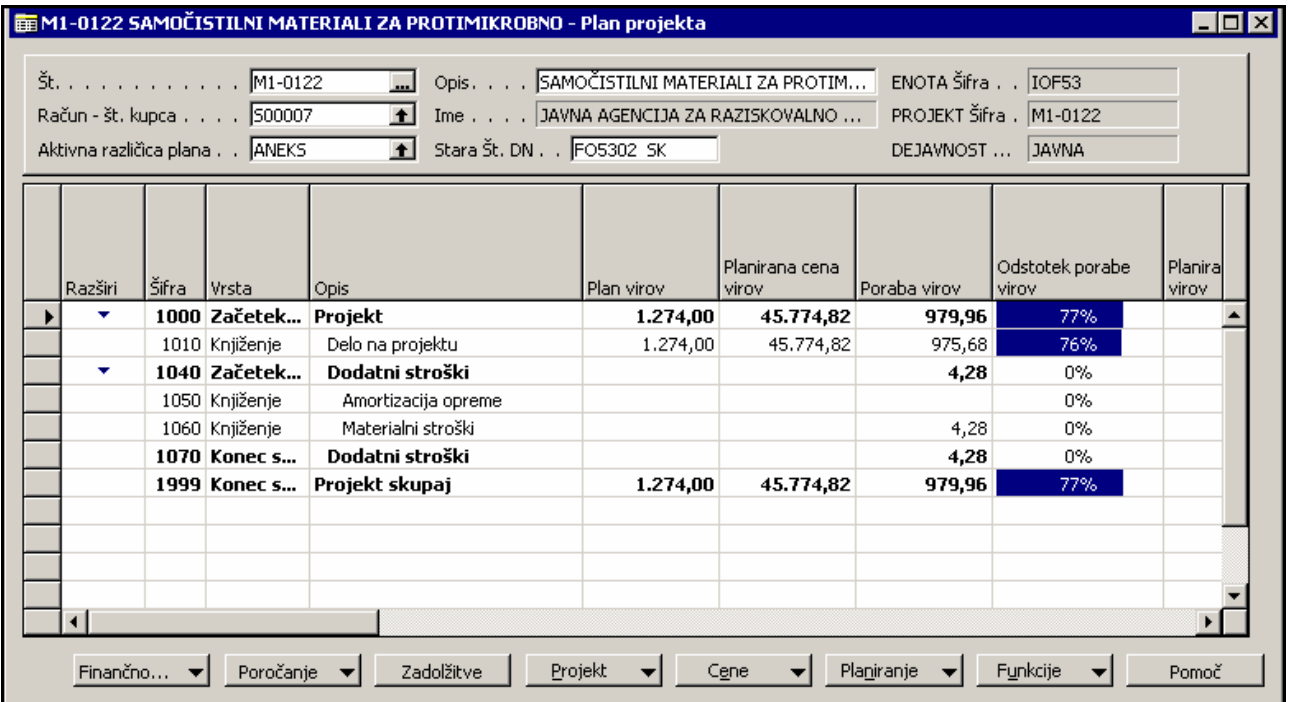

Kliknemo na gumb »**Projekt**«  $\rightarrow$  »**Kartica«** (Shift + F5) v spodnjem delu ekrana, pridemo do kartice projekta.

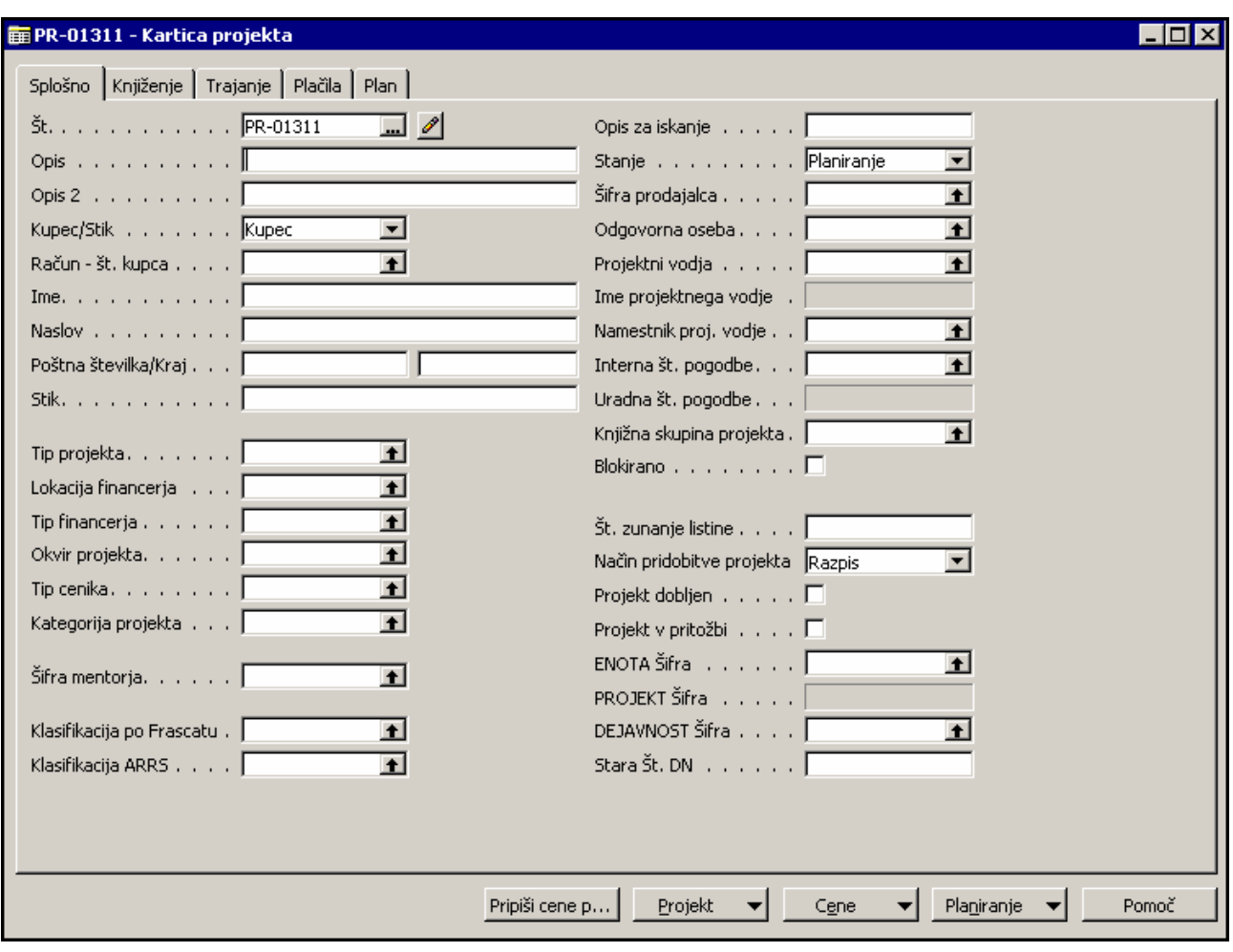

- 1. Novo kartico projekta odpremo z ukazom »Dodaj nov zapis« oz. s pritiskom tipk F3 in Enter. Dobimo novo številko iz predhodno definirane številčne serije in prazno kartico projekta.
- 2. V polje »Opis« vpišemo ime projekta. Če želimo vpisati več besedila kot nam dovoljujejo polje, nadaljujemo v polju »Opis 2«.
- 3. V polju »Kupec/Stik« izberemo želeno opcijo glede na to, ali je naročnik že odprt kot kupec ali le kot stik.
- 4. V polju »Račun št. kupca« iz seznama kupcev/stikov izberemo naročnika. Ko izbiro potrdimo z enter, se nam polja »Ime«, »Naslov«, »Poštna številka« in »Kraj« izpolnijo samodejno glede na podatke na kartici kupca/stika. V polje »Stik« po želji vnesemo kontaktno osebo na strani naročnika. Če naročnika še ni v seznamu Kupcev oz. Stikov, je zanj najprej potrebno odpreti kartico, šele nato ga lahko izberemo iz seznama.
- 5. Zatem klasificiramo projekt, t.j. določimo:
	- a. »Tip projekta«
	- b. »Lokacijo financerja«
	- c. »Tip financerja«
	- d. »Okvir projekta«
	- e. »Tip cenika«
	- f. »Kategorija projekta«
- g. »Šifra mentorja«
- h. »Klasifikacija po Frascatu«
- i. Klasifikacija ARRS
- 6. Polje »Opis za iskanje« program izpolni samodejno ob vnosu imena projekta. Najbolje pa je, da ta vnos izbrišemo in vnesemo skrajšani naziv projekta (akronim), ki smo ga vnesli na kartico razpisa. Nasvet: v izogib pretipkavanju podatka lahko uporabimo ukaz Kopiraj-Prilepi (Ctrl+C-Ctrl+V).
- 7. Projekt ima lahko različna »Stanja«: Planiranje, Ponudba, Nalog in Končano.

Stanje Planiranje uporabimo na začetku dokler pripravljamo ponudbo.

Ko pošljemo ponudbo, priporočamo, da na kartici projekta spremenite Stanje v »Ponudba«.

Ko bo projekt naročen s strani naročnika, mu bomo definirali stanje »Nalog«. To Stanje je nujno potrebno, če želimo na projekt evidentirati kakršnokoli porabo časa, materiala ali stroškov.

Ko bo projekt zaključen, t.j., ko na projektu ne pričakujemo nikakršnih dodatnih dogodkov več, mu bomo določili Stanje Končano. Stanje se lahko spreminja le naprej, spreminjanje na predhodno stanje ni mogoče. Ko ima projekt enkrat stanje Nalog, le tega ni več mogoče spremeniti nazaj na Ponudba.

- 8. V polju »Šifra prodajalca« izberemo sebe oz. osebo, ki je odgovorna za spremljanje razpisa.
- 9. V polju »Odgovorna oseba« izberite vodja organizacijske enote v kateri se bo izvajal projekt.
- 10. V polju »Projektni vodja« izberemo vodjo projekta. Ko definiramo vodjo projekta, se nam samodejno izpolni polje »ENOTA Šifra«, ki nam daje podatek o tem, v kateri enoti se bo izvajal projekt, oz. v tem trenutku za katero enoto se pripravlja ponudba.
- 11. Če je projektu določen tudi namestnik projektnega vodje, ga vnesemo v polje »Namestnik proj. Vodje«.
- 12. »Interna št. Pogodbe« iz seznama izberemo interno številko aktualne pogodbe. Ko polje potrdimo, se nam avtomatsko izpolni polje »Uradna številka pogodbe
- 13. »Knjižna skupina projekta« iz seznama izberemo ustrezno knjižno skupino projekta glede na vrsto projekta.
- 14. Polje »Blokirano« pustimo prazno. Uporablja se med izvajanjem projekta, če želimo preprečiti nadaljnja knjiženja na projekt.
- 15. Št. Zunanje listine v polje vnesemo št. zunanje listine, ki se veže na projekt (tipično št. naročilnice kupca)
- 16. V polju »Način pridobitve projekta« imamo naslednje možnosti:
	- a. Razpis (možnost izberemo, ko se prijavljamo na razpis),
	- b. Povpraševanje (možnost izberemo, ko se javljamo na direktno povpraševanje),
	- c. Ostalo (možnost izberemo, ko gre za nek naš interni projekt).
- 17. Polji »Projekt dobljen« in »Projekt v pritožbi« se navezujeta na kasnejšo fazo, se uporabljata za označevanje projektov v kasnejših fazah
- 18. Polje »ENOTA Šifra« imamo v primeru, da smo definirali vodjo projekta že izpolnjeno. Če še ne vemo kdo bo projektni vodja, in smo pustili polje prazno, pa enoto definiramo tako, da jo izberemo iz seznama.
- 19. Polje »PROJEKT Šifra« se bo kreiralo samodejno, ko bomo spremenili stanje projekta iz Ponudba v Nalog, zato ga ne vnašamo sami.
- 20. »Stara Št. DN« pa nam pomaga najti stare projekte oz. naše stare naloge. Ob kreiranju novih projektov, tega polja ne potrebujemo več in ga ne bomo izpolnjevali.

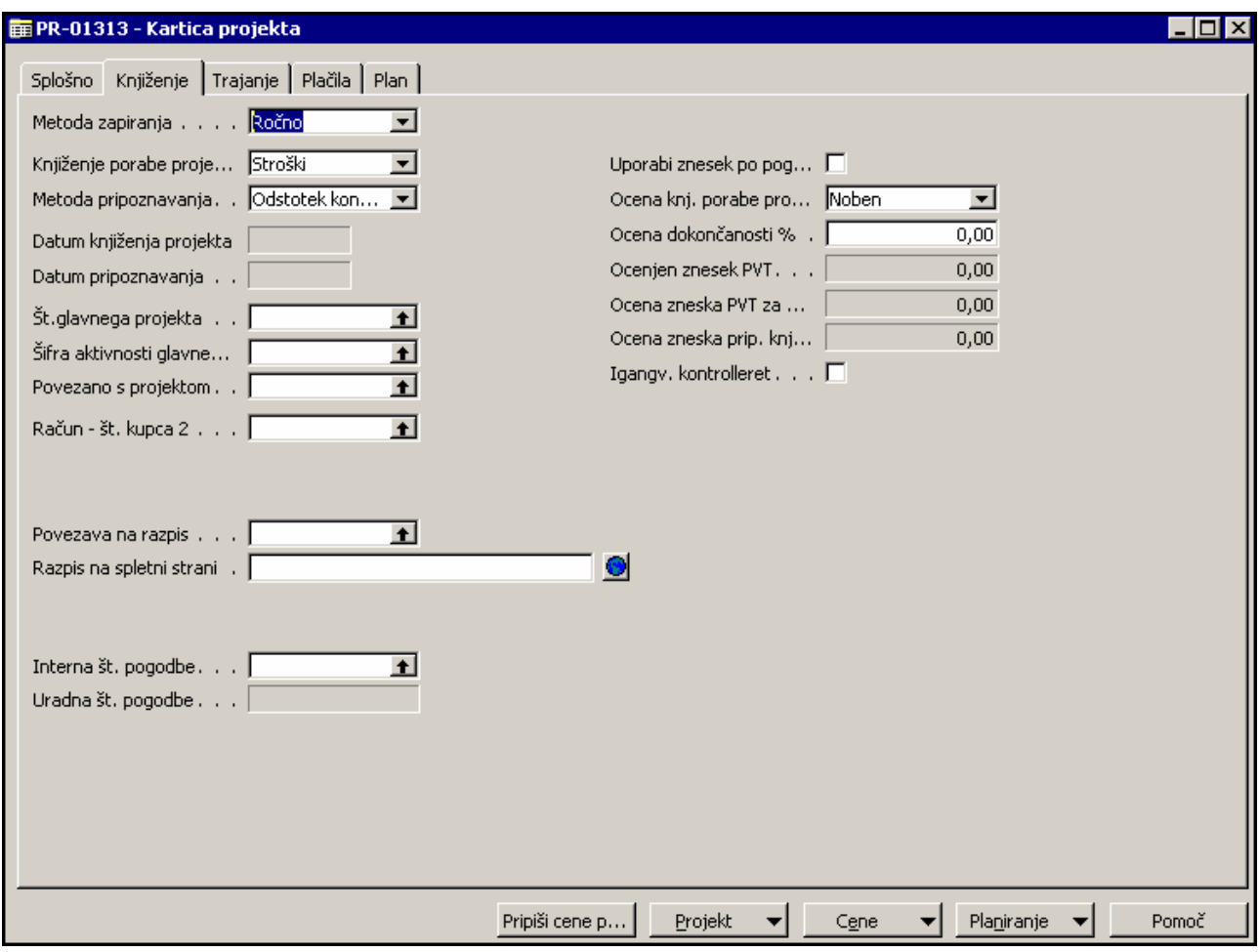

#### Zavihek **»Knjiženje«**

Potrebno je izpolniti polje »Povezava na razpis«, da označimo s katerim razpisom je povezan projekt

Ostala polja na tem jezičku niso obvezna.  $\frac{H}{H}$ 

#### Zavihek **»Trajanje«**

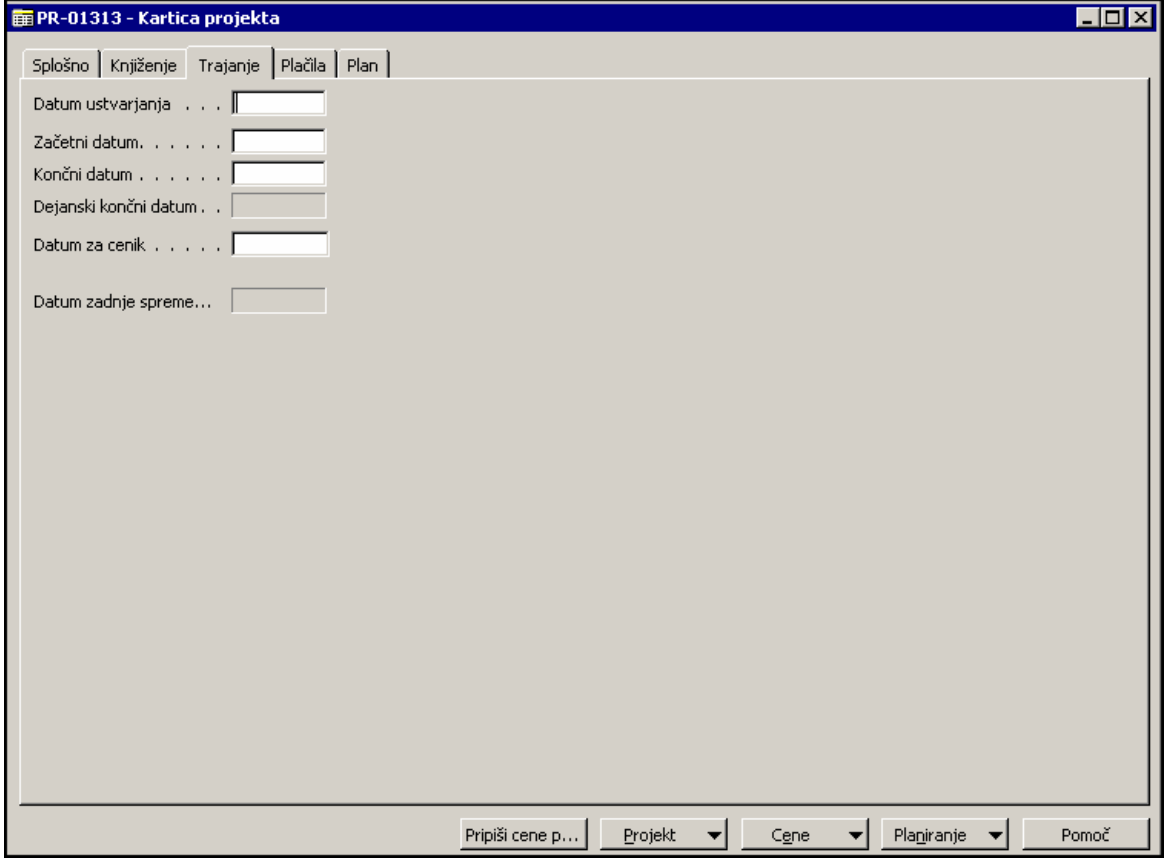

- V polje »Datum ustvarjanja« vnesemo datum, ko smo odprli kartico projekta (današnji datum)
- V polje »Začetni datum« vnesemo predviden datum začetka projekta.
- V polje »Končni datum« vnesemo predviden končni datum projekta.
- Polje »Dejanski končni datum« pustimo prazno oz. vanj ne moremo vesti podatka. Program ga bo izpolnil samodejno v trenutku, ko stanje Nalog na projektu spremenimo v stanje Končano, t.j. ko se bo projekt dejansko končal.
- »Datum za cenik« vnesete datum, ki naj ga upošteva pri iskanju cenika

#### Zavihek **»Plačila«**

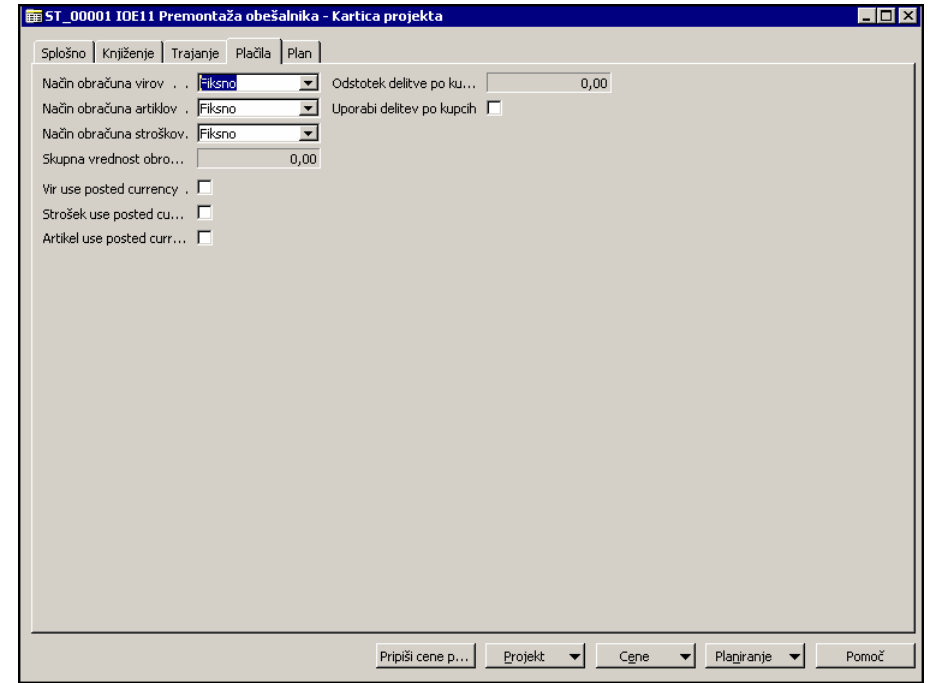

###

#### Zavihek **»Plan«**

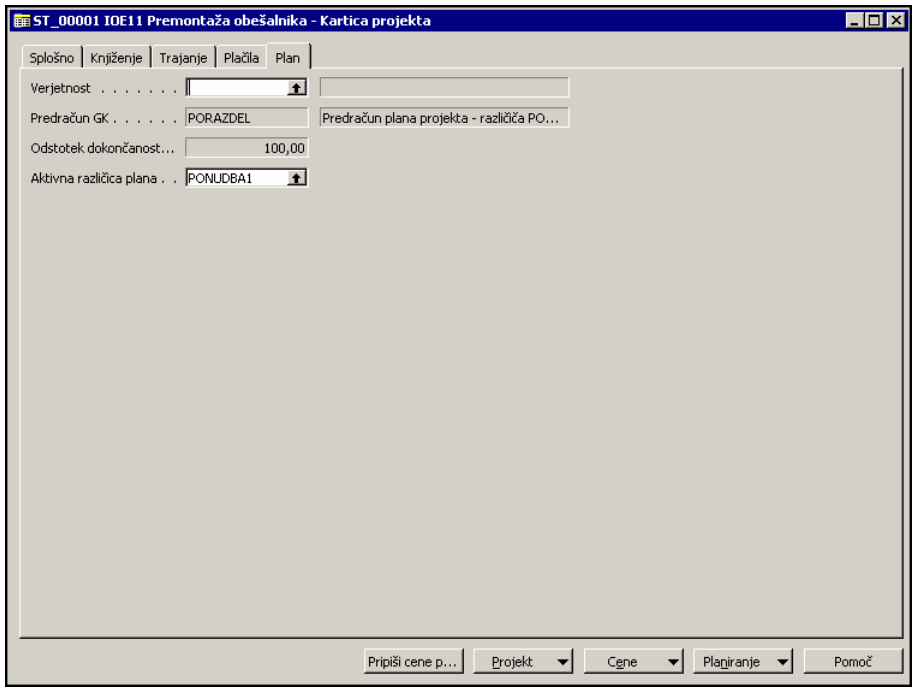

###

## 2.2 Definiranje cenika za projekt

V Navisionu so shranjeni vsi ceniki za celotni IJS. Cene pa so lahko različne glede na vrsto projekta, naročnika in izvajalca del. Zato je potrebno ustvariti za vsak projekt svoj cenik projekta.

Cenik projekta ustvarimo tako, da kliknemo gumb **»Pripiši cene na projekt«.**

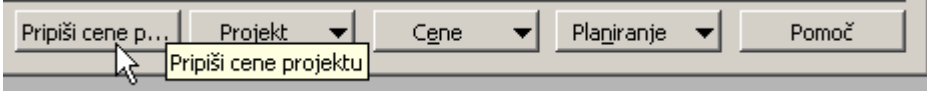

Za uspešen vnos cenika so obvezni podatki za Tip cenika, Datum za cenik in šifra projektnega vodje.

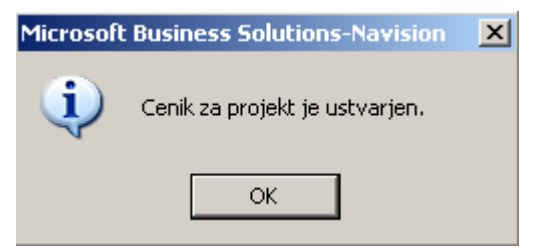

V trenutku, ko smo dobili sporočilo »Cenik za projekt je ustvarjen« se je kreiral cenik, ki ga lahko preverimo s klikom na gumb »**Cene**«  $\rightarrow$  »**Cene virov**«.

Število ustvarjenih vrstic je odvisno od izbranega tipa cenika in od števila zaposlenih na enoti v kateri se bo projekt izvajal.

Tipi cenika:

- **ARRS**: cena za vse vire na enoti v kateri se bo projekt izvajal je enaka (program je ustvaril vrstice z enako ceno za vsako vrsto dela)
- **Domači**: cena za posamezen vir na enoti v kateri se bo projekt izvajal je odvisna od njegovega števila točk – podatek iz KE (program je ustvaril vrstico za vsakega zaposlenega za vsako vrsto dela)
- **Tuji**: cena za posamezen vir na enoti v kateri se bo projekt izvajal je odvisna od njegovega števila točk – podatek iz KE (program je ustvaril vrstico za vsakega zaposlenega za vsako vrsto dela)

Vnos kartice projekta je s tem zaključen in kartico lahko zapremo s pritiskom na gumb Esc in program se bo vrnil na kartico »Plan projekta«.

### 2.3 Kopiranje kartice projekta

V primeru, da se javljamo na razpis, moramo v Prodaji odpreti toliko kartic projektov, v kolikor enotah se bo projekt kasneje izvajal. Prvo kartico projekta moramo vnesti ročno, vnos podatkov na ostalih projektih pa si lahko poenostavimo z uporabo možnosti Kopiranja kartice že obstoječega projekta.

Na pregledu projekta odpremo nov projekt z **F3** in **Enter**, da dobite novo zaporedno številko.

Nato uporabite možnost preko gumb »**Funkcije« → »Kopiraj z drugega projekta«**.

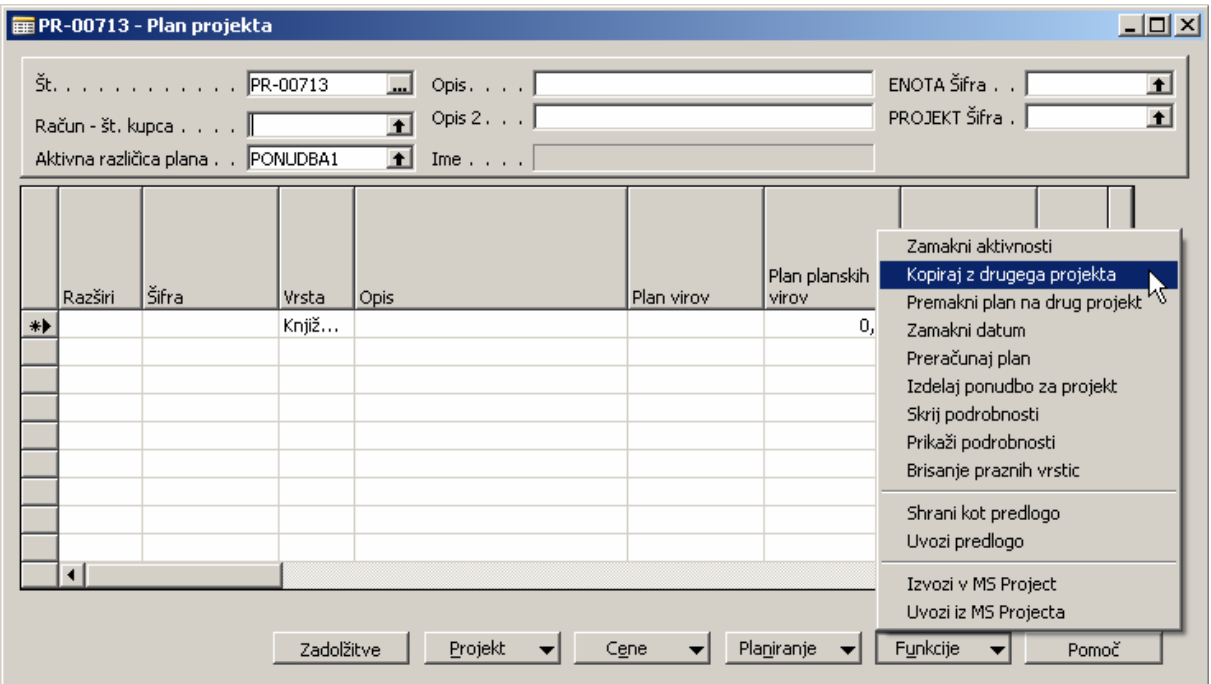

V novo odprtem oknu »Kopiraj plan projekta«, se postavimo na zavihek »Seznam aktivnosti«. V polju »Št. projekta« navedemo iz katerega projekta želimo vsebino kartice prekopirati. Skrajno desno imamo gumb  $\blacksquare$  s pomočjo katerega pridemo do seznama vseh projektov, kjer izberemo in s tipko enter potrdimo izbiro pravega.

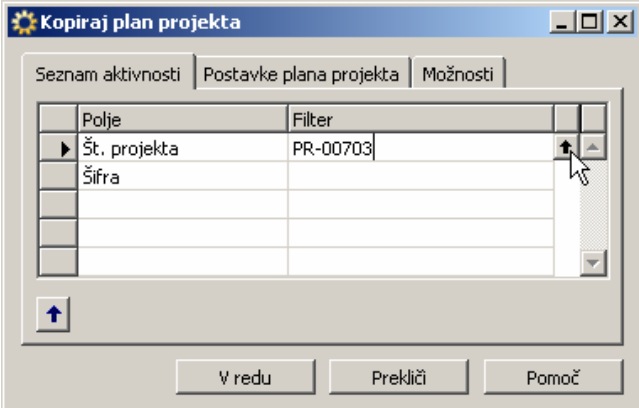

Pred dokončno potrditvijo kopiranja, se moramo premakniti še na zavihek »Možnosti« in odkljukati možnost »Kopiraj polja s kartice projekta«.

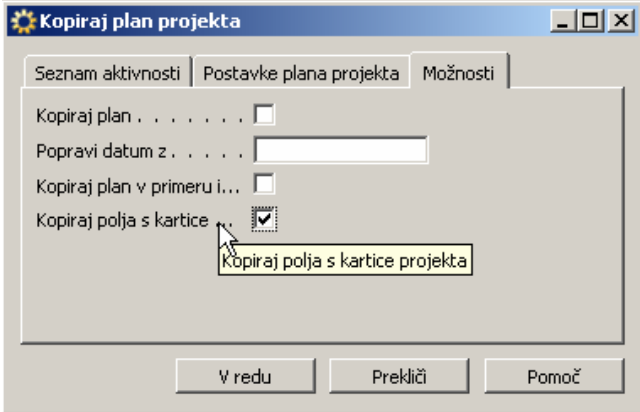

Ko smo potrdili s klikom na gumb »V redu«, je program prekopiral vse nastavitve izbranega projekta na nov projekt. Za nadaljnje urejanje novega projekta, gremo na kartico projekta in spremenimo relevantne podatke

**Opomba: na kartici projekta je obvezno potrebno preveriti podatke in spremeniti, če je to potrebno, predvsem »Odgovorno osebo« (=vodjo organizacijske enote), »Vodjo projekta«, »ENOTO šifra« v kateri se bo projekt izvajal itd.** 

Za nov projekt je potrebno ustvariti še cenik po postopku, ki je opisan v točki 2.2.

## 2.4 Sofinancirani projekti

V primeru sofinanciranih projektov gre za več naročnikov.

Za vsakega naročnika bomo odprli svoj projekt. Za skupen pregled nad vsemi projekti pa bomo uporabili Glavni projekt (poglavje 2.5).

Poročanje: v namene poročanja bomo uporabili možnost na kartici projekta »**Povezano s projektom**« na jezičku »Knjiženje«. Sofinancerski projekt preko tega polja povežemo z izvedbenim projektom, ki ga ta sofinancira.

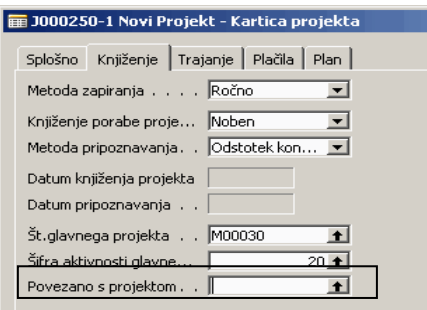

## 2.5 Upravljanje z aneksi k pogodbi

Izdela se nova različica plana. Plan se popravi in shrani v novi različici Aneks.

## 2.6 Zaključevanje projekta

Projekte zaključimo s spremembo statusa na kartici projekta v »**Končano**«.

## 3 GLAVNI PROJEKTI

V kolikor prijava na razpis oz. izvedba projekta zahteva sodelovanje več organizacijskih enot, je potrebno odpreti še glavni projekt. Glavni projekti se uporabijo za združevanje projektov, ki se bodo izvajali v različnih enotah in se bo ponudba ustvarila iz glavnega projekta.

V meniju »**Projekti**« izberete možnost »**Glavni projekti**«. Odpre se nam kartica glavnega projekta, ki smo ga nazadnje urejali.

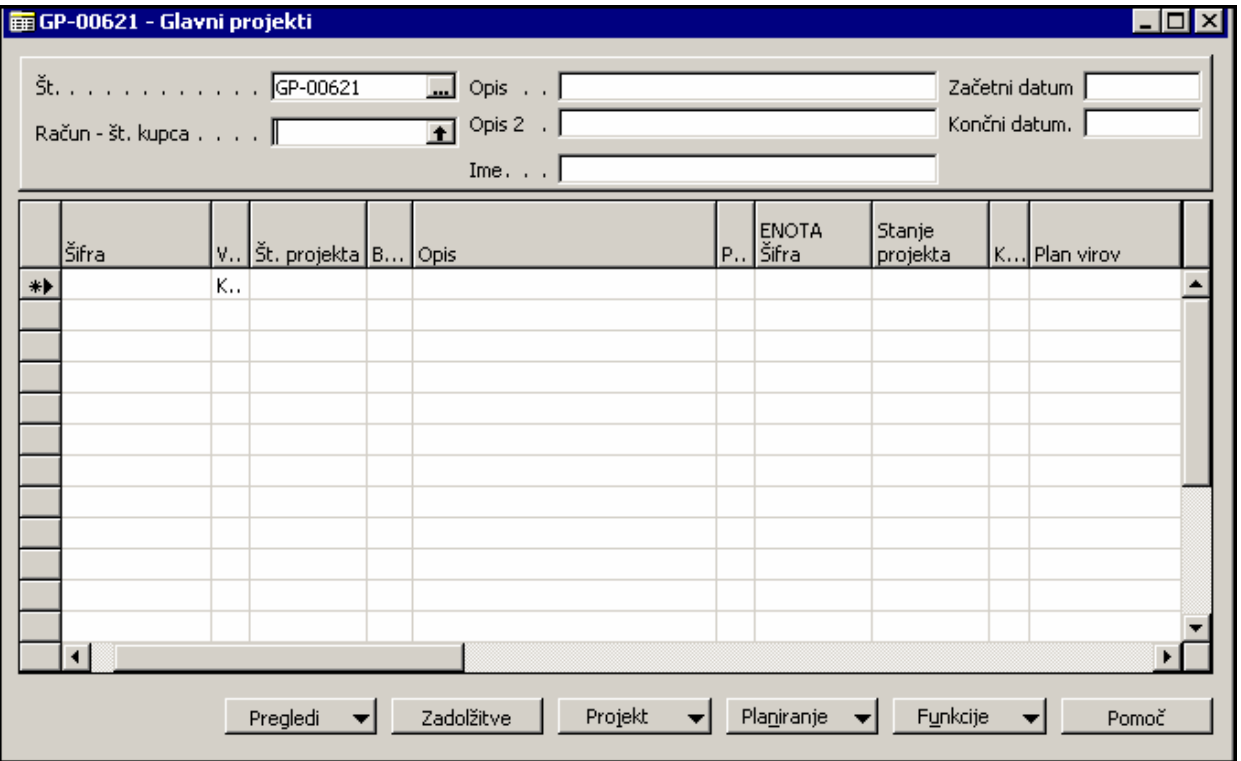

- 1. Za nov vnos pritisnemo **F3** in **Enter**, da se nam dodeli nova številka.
- 2. V polju »Račun-št. kupca« iz seznama izberemo naročnika projekta.
- 3. V polje »Opis« zapišemo ime glavnega projekta. Če je polje premajhno, lahko uporabimo še polje »Opis 2«. S tem je glava kartice glavnega projekta izpolnjena.
- 4. Nadaljujemo z določitvijo kateri projekti sestavljajo glavni projekt, kar opredelimo v vrsticah glavnega projekta. Pomagamo si z že izdelano predlogo, ki jo najdemo preko gumba »**Funkcije**« → »**Uvozi predlogo**«. Ko potrdimo, da res želimo prenesti predlogo, se nam odpre seznam aktivnosti iz katerih lahko kopiramo predlogo. Izberete ustrezno aktivnost (tipično se začenja šifra na GP\*) in potrdite izbiro.

Ko smo potrdili uvoz predloge, sta se ustvarili dve vrstici glavnega projekta, prva in zadnja, ki nam služita kot seštevek vseh projektov, ki jih želimo spremljati pod posameznim glavnim projektom.

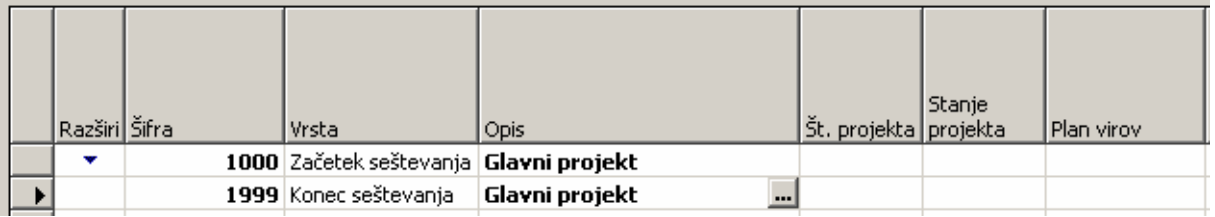

Postavimo se v zadnjo vrstico (s šifro 1999) in pritisnemo F3, da se ustvari nova prazna vrstica.

Vnesemo vrednosti:

- »Šifro« 1010 za prvi projekt, 1020 za drugi ipd
- »Vrsta« pustimo ponujeno opcijo Knjiženje.
- »Št. projekta« preko gumba 1 pridemo do seznama projektov. V seznamu poiščemo projekt, ki ga želimo dodati kot sestavni del pravkar odprtega glavnega projekta in potrdimo vnos.

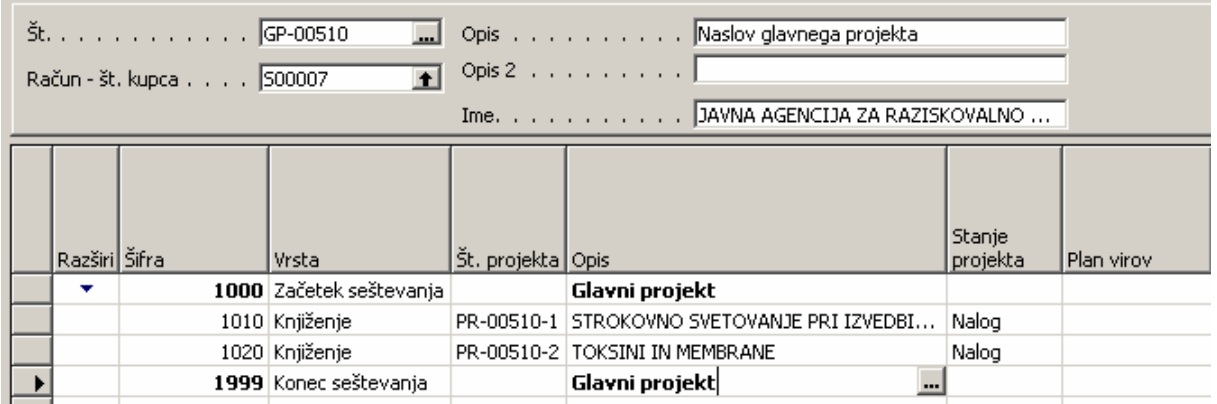

Na koncu uporabimo še ukaz na gumbu »**Funkcije**« → »**Zamakni aktivnosti**«, s čimer omogočimo, da bo program znal pravilno izračunavati seštevke.

Opomba: tudi na kartici projekta imamo podatek o tem, ali je posamezen projekt del katerega izmed glavnih projektov in katerega, in sicer je ta podatek na zavihku Knjiženje.

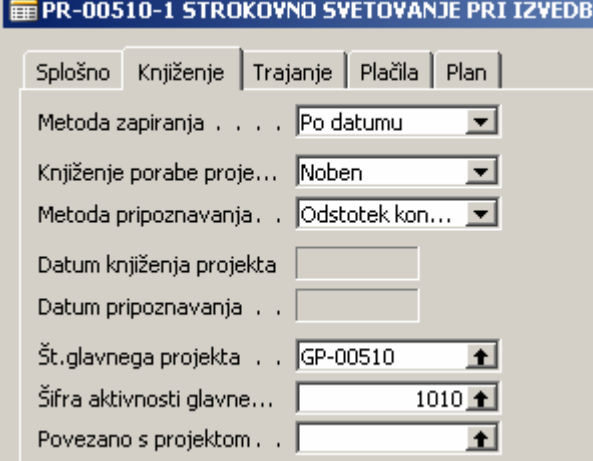

S tem je postopek odpiranja projektov končan.

## 4 IZDELAVA PROJEKTNEGA PLANA

Plan oz. strukturo projekta je potrebno pripraviti za pripravo skupne ponudbe. Tipično jo vnašajo Vodje projektov.

Pregledi planov projektov so vidni v modulu »Projekti« > »Plan Projekta«. V seznamu projektov (F5) poiščete projekt za katerega želite izdelati plan.

Izdelava projektnega plana sestoji iz dveh faz:

- Priprava strukture projekta oz. določitve aktivnosti na projektu
- Planiranje virov (resursov), materiala, vrednosti, količin in časa, ko se bodo aktivnosti izvajale

## 4.1 Priprava strukture projekta

Strukturo oz. plan projekta lahko izdelamo ročno, vendar zaradi prihranka časa in univerzalnosti kalkulacij priporočamo uporabo obstoječih predlog strukture projekta.

Predlogo lahko uvozimo preko gumba »**Funkcije**« → »**Uvozi predlogo**«.

Odpre se nam okno z naborom predlog. Izberemo najustreznejšo predlogo za predvideni projekt in izbiro potrdimo s klikom na gumb V redu. S tem smo v projektnem planu določili strukturo projekta oz. faze in aktivnosti na projektu.

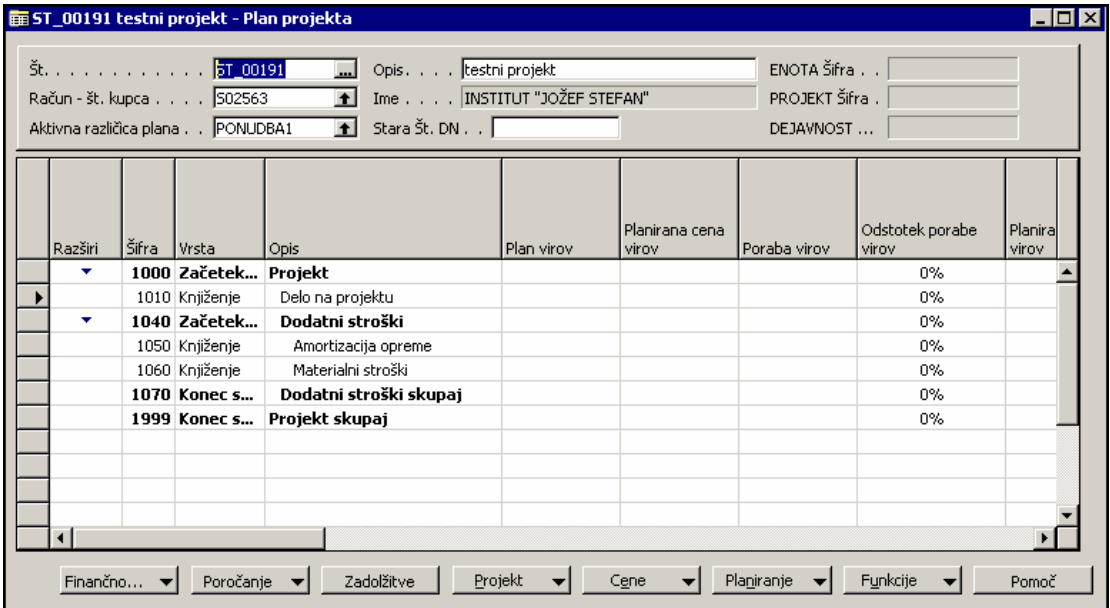

V kolikor je potrebno predlagano strukturo projekta spremeniti, lahko to storimo bodisi z dodajanjem novih aktivnosti, preimenovanjem obstoječih aktivnosti ali brisanjem odvečnih aktivnosti.

## 4.2 Struktura projektov skupne porabe

Pri projektih Skupne porabe je postopek odpiranja projekta enak. Izpolni se kartica projekta. Struktura projekta bo narejena z uporabo predloge aktivnosti, ki se bo definirala predhodno.

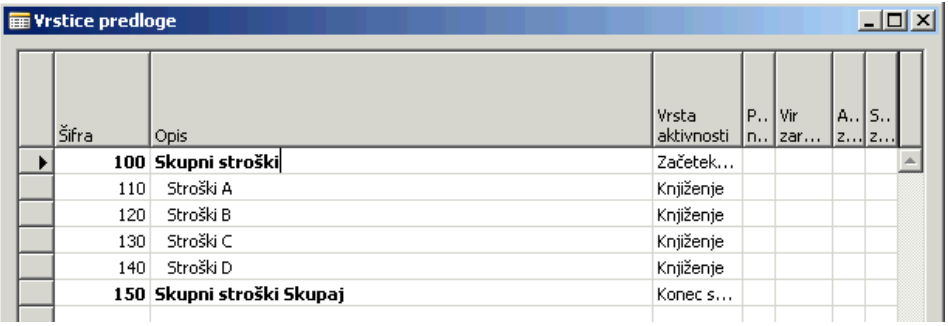

## 4.3 Priprava plana projekta

Ko je struktura projekta pripravljena, lahko pristopimo k izdelavi plana.

Vse kar planiramo, planiramo preko gumba »**Planiranje**« in izbora želene opcije.

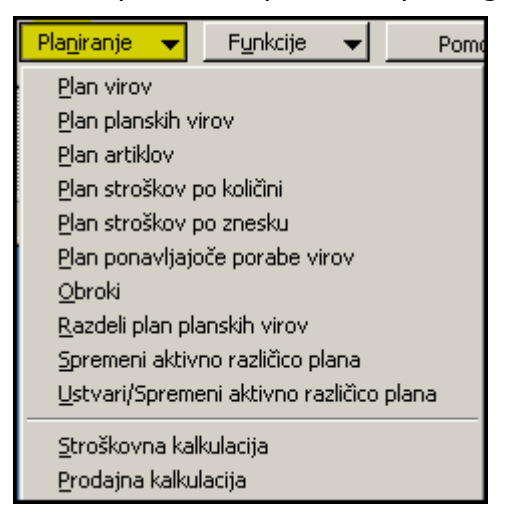

#### 4.3.1 Planiranje virov

Vire planiramo v pogovornem oknu Plan virov. Okno je razdeljeno na 3 dele:

v zgornjem delu definiramo:

- kateri **vir** planiramo če kliknemo na puščico ob polju »filter vira« pridemo do seznama vseh virov, ki so zaposleni v enoti v kateri se bo projekt izvajal (primer za enoto IOF51).
- za katero **vrsto dela**.

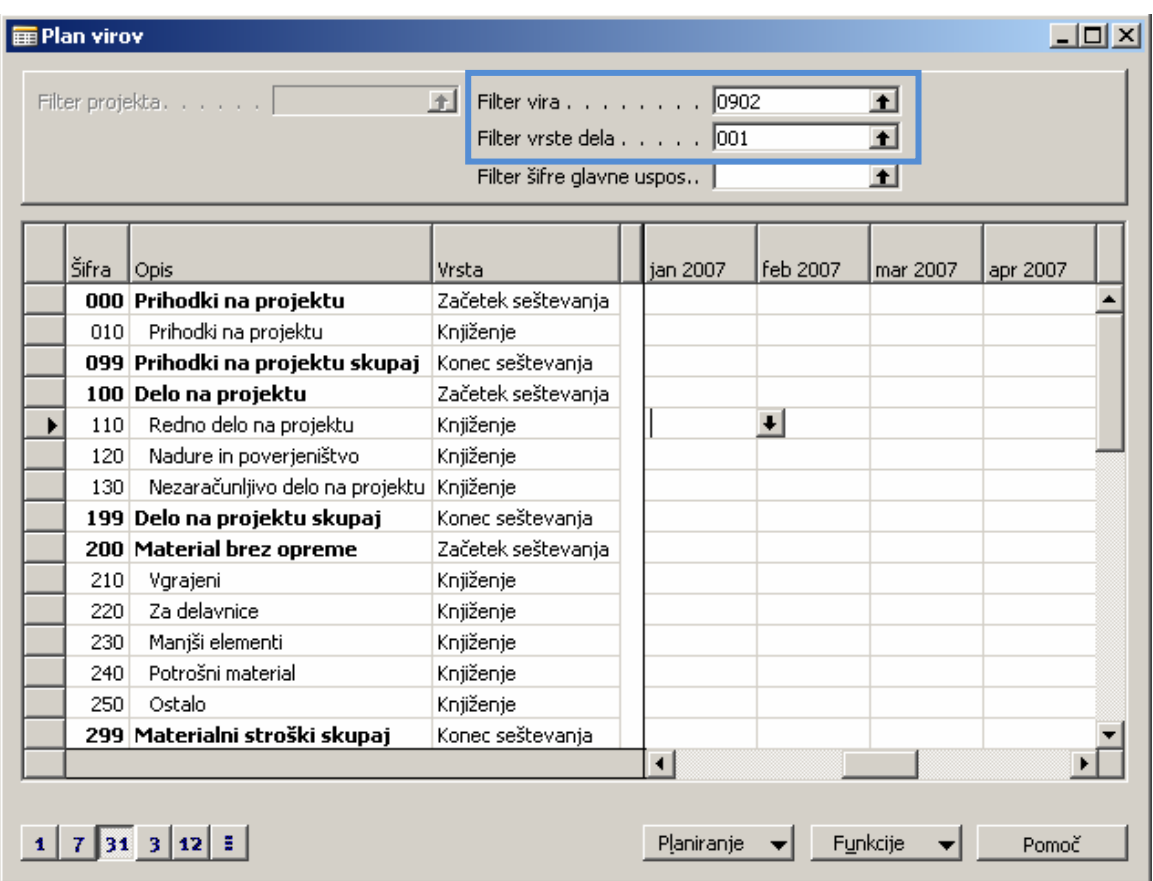

- Na levi strani imamo strukturo projekta. Vire bomo planirali v vrstice s šifro 110 ali 120, odvisno od tega ali ga planiramo za redno delo ali nadure. Torej postavimo se v eno izmed teh dveh vrstic.
- Na desni strani spodaj je koledar. Pogled na koledar je omogočen na dnevni, tedenski, mesečni, kvartalni in letni ravni. Premikanje med njimi nam omogočajo gumbi, ki jih najdemo levo spodaj. Če želite vnašati planirano porabi vira na mesečni ravni, potem izberete mesečni pregled (»31«) in program bo avtomatsko razporedil planirano porabo na prvi dan obdobja za katerega vnašate, zato bodite pozorni pri vnosu.

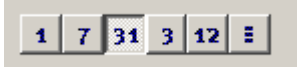

Primer: Plan vira 0902 za 100 ur rednega dela na projektu v mesecu januarju 2007.

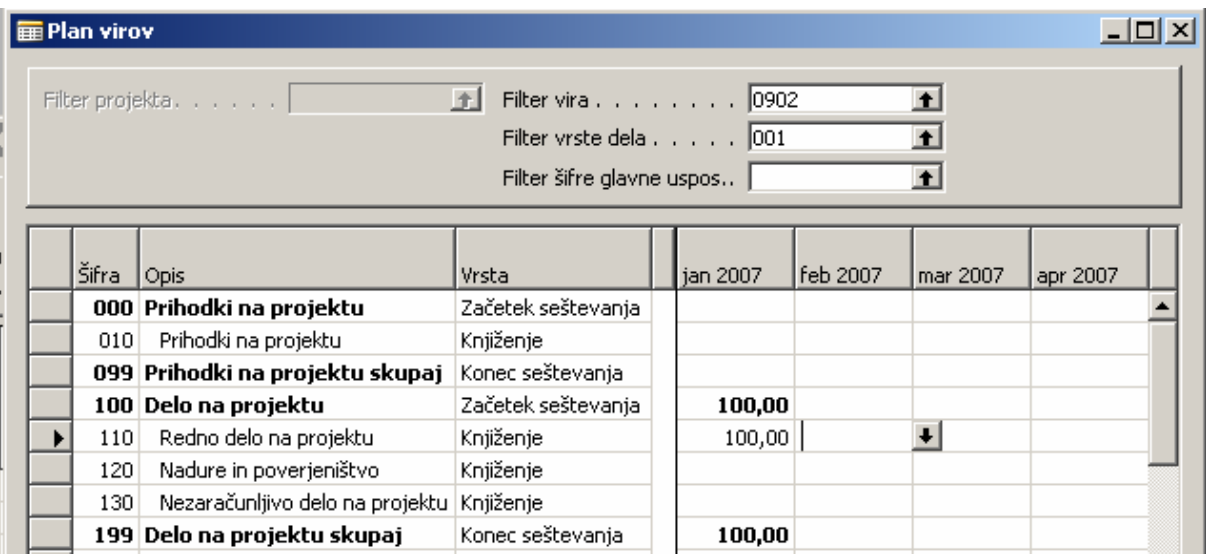

#### 4.3.2 Planiranje ponavljajoče porabe virov

Za lažje planiranje lahko uporabimo možnost »Planiranje ponavljajoče porabe virov«.

Postavimo se v vrstico, za katero želimo ustvariti ponavljajoč plan in kliknemo na gumb »**Planiranje**« Æ »**Plan ponavljajoče porabe virov**«.

Odpre se nam okno v katerem izdelamo plan:

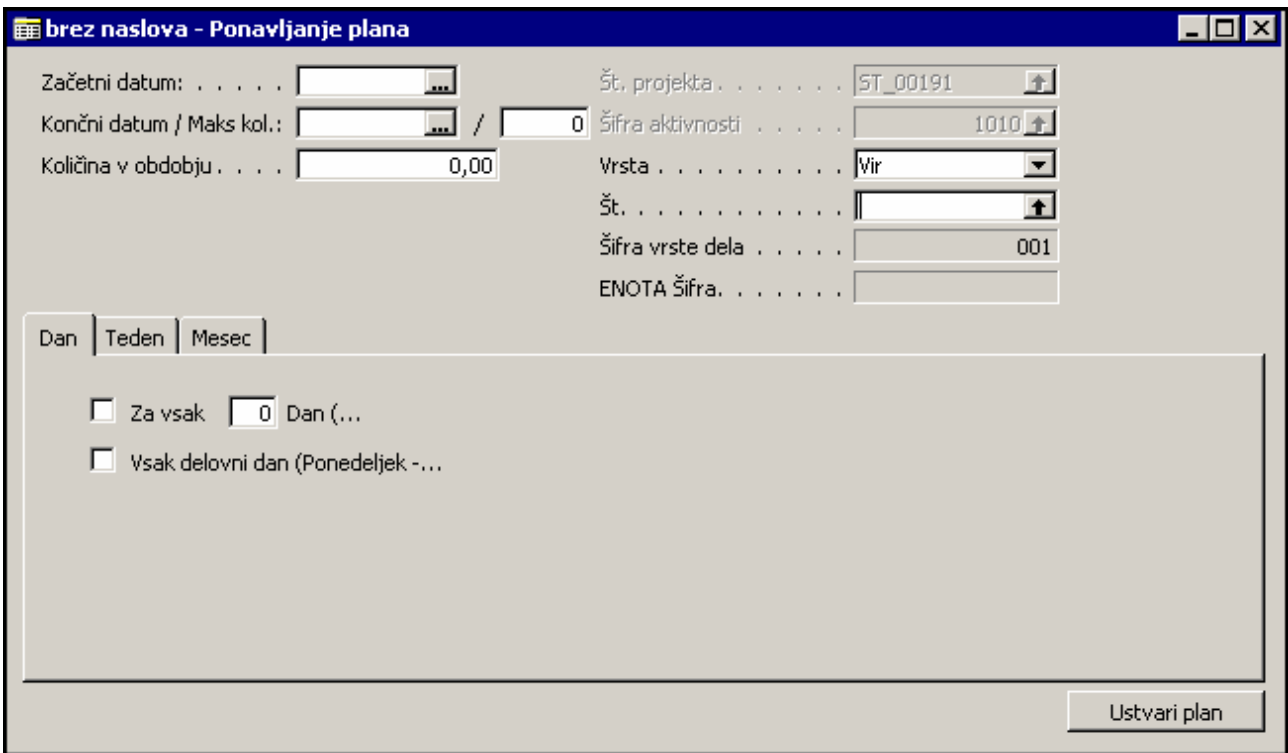

Najprej izpolnimo desni del okna:

- Določimo začetni datum (naprimer 01.01.2007)
- Končni datum (naprimer 31.01.2007)
- Maksimalna količina pomeni največje skupno število ur (primer 180 ur)
- Količina v obdobju (primer 8 ur/dan)
- Izberemo vrsto za katero hočemo ustvariti ponavljajoče planiranje: Vir
- V polju Št. pa iz seznama izberemo Šifro vira za katerega delamo plan

V spodnjem delu definiramo ponavljajočo porabo. Če želimo izdelati plan za vsak delovni dan, ostanemo na zavihku dan in obkljukamo možnost Vsak delovni dan.

#### 4.3.3 Planiranje planskih virov

Planski viri so fiktivni viri, ki jih bomo uporabili izključno le v fazi planiranja projekta za potrebe kalkulacij in se bodo kasneje, v primeru dobljenega projekta, nadomestili s pravimi viri. Planski viri so: P1-P9 in C1-C9 ter ARRS.

Planske vire planiramo na enak način kot dejanske, razlika je le v tem, da v tem primeru izberemo Plan planskih virov.

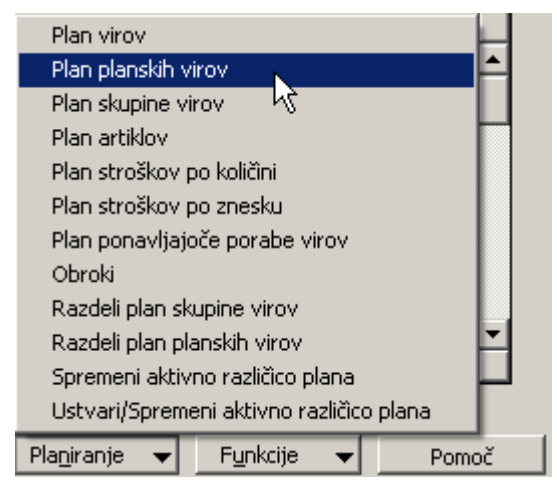

Odpre sem nam pogovorno okno v katerem izdelamo plan po enakem postopku kot za dejanske vire. Postopek je prikazan v razdelku 4.1.

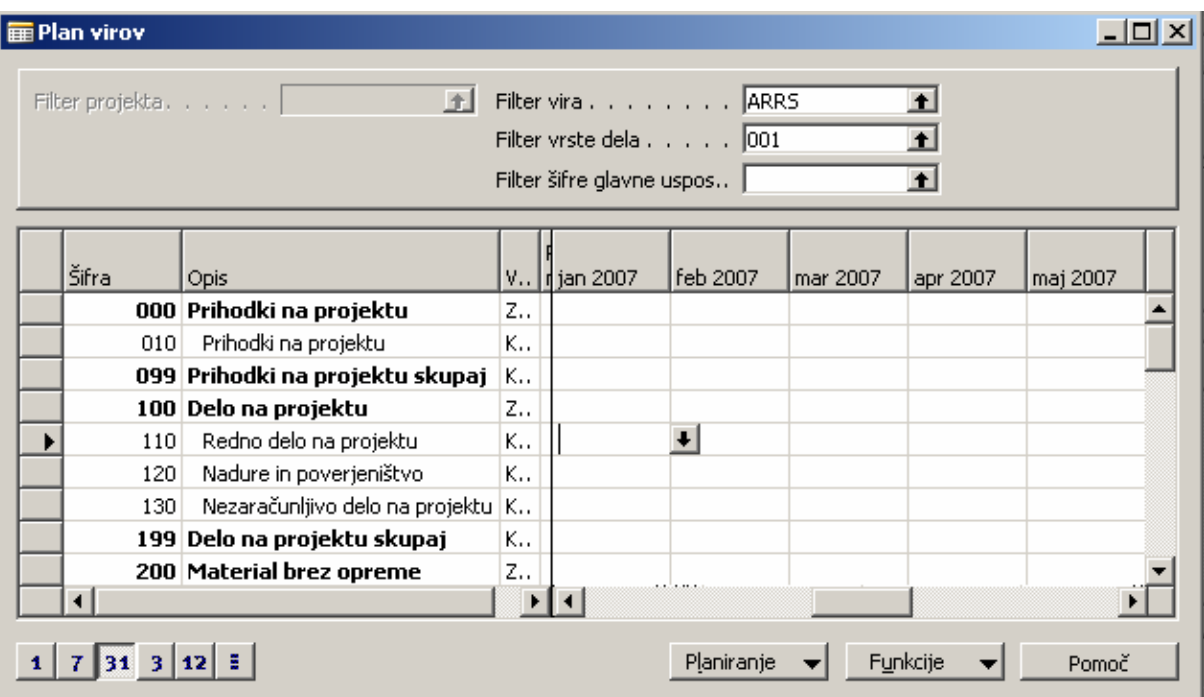

4.3.4 Razdelitev plana planskih virov na dejanske vire

Če smo v fazi izdelave ponudbe planirali planske vire, je potrebno te ure, preden se projekt začne izvajati, prerazporediti na dejanske vire.

To naredimo na v oknu »**Plan projekta**« z izbiro gumba »**Planiranje**« → »Razdeli plan **planskih virov**«:

Odpre se nam okno kjer izvedemo razdelitev.

Primer: na projekt PR-00703 smo planirali planski vir ARRS v višini 100 ur. Zdaj želimo te planske ure prerazporediti na dejanske vire.

1. V zgornjem levem delu definiramo na kateri aktivnosti želimo razdelitev opraviti.

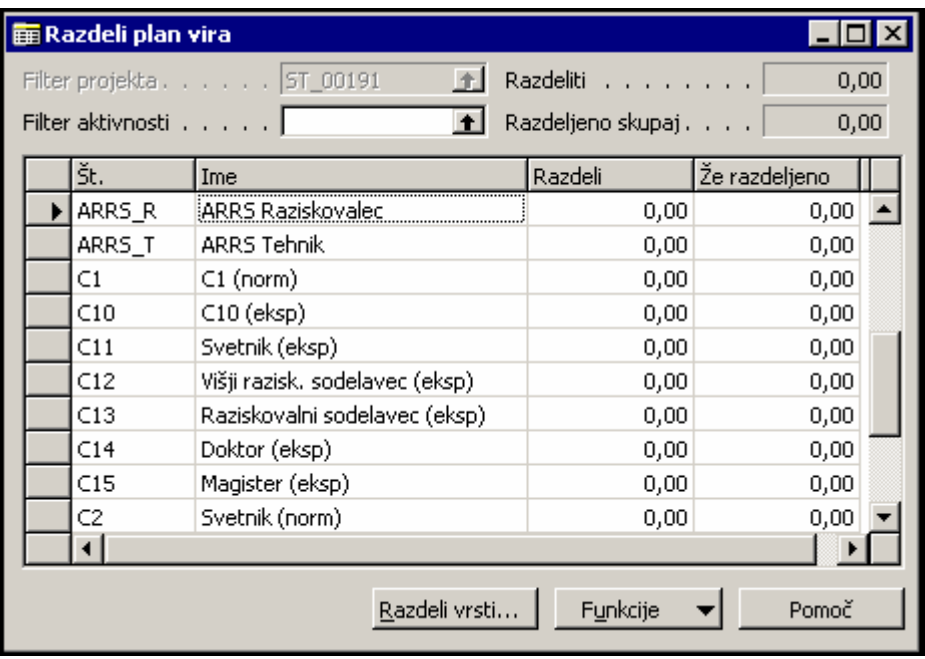

- 2. Kliknemo na gumb »**Razdeli vrstice plana**«.
- 3. Odpre se pogovorno okno, kjer vnesmo datum, dejanski vir, vrsto dela in količino, ki jo prerazporejamo iz planskega vira.

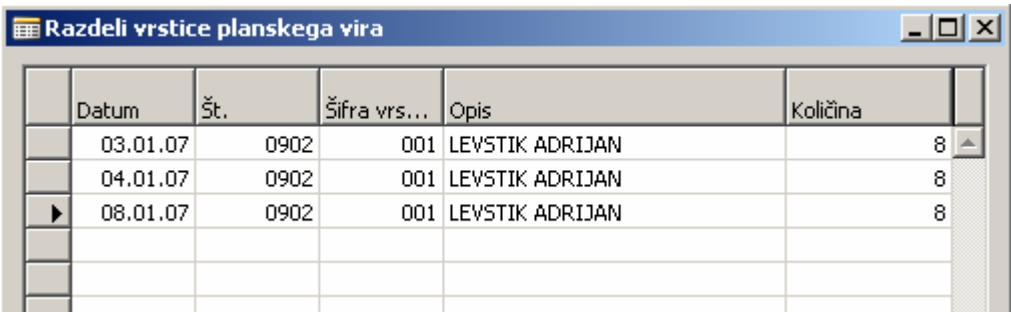

4. Potrdimo vnos in se z Escape tipko vrnemo v okno Razdeli plan vira. Tu imamo podatek o številu že prerazporejenih ur.

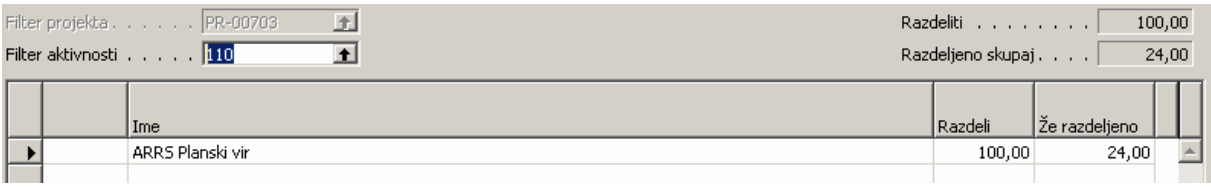

5. Plan posodobimo s klikom na gumb »**Funkcije**«  $\rightarrow$  »**Posodobi plan**«.

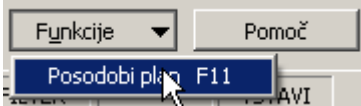

Če nam je ostala količina nerazporejenih ur, program javi sporočilo ali želimo ure (nerazporejene) izbrisati ali obdržati in razdeliti kasneje.

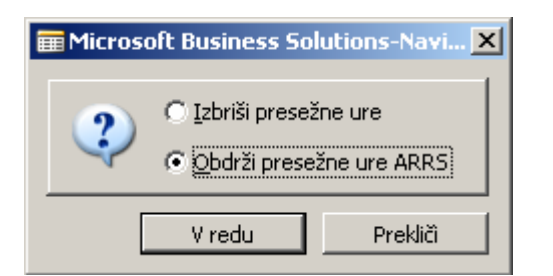

Opomba: Razporeditev ur na primeru je bila prikazana na dnevnem nivoju. Planirane ure lahko ostanejo na mesečnem nivoju. V tem primeru izberemo prvi dan v mesecu in navedemo celotno količino.

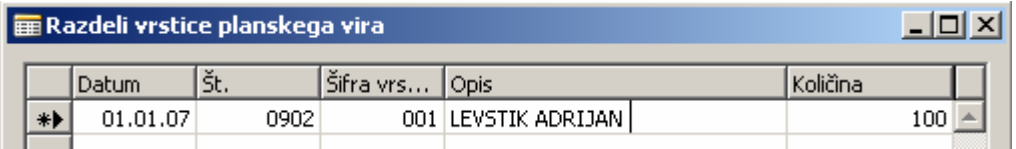

#### 4.3.5 Planiranje materiala

Postopek planiranja materiala je enak kot planiranje virov. Za planiranje na planu projekta kliknemo gumb »**Planiranje**« → »**Plan artiklov**«.

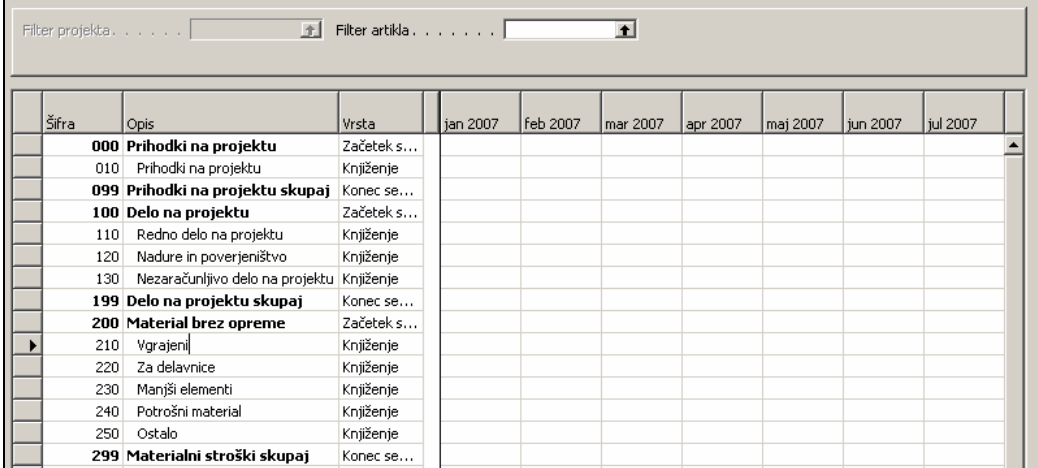

V oknu, ki se odpre definiramo:

- v zgornjem delu izberemo kateri artikel (material) planiramo. Če kliknemo na puščico ob polju filter artikla pridemo do seznama vseh artiklov, kjer izberemo želenega.
- Na levi strani imamo strukturo projekta postavimo se v vrstico aktivnosti za katero bomo planirali izbrani artikel

#### 4.3.6 Planiranje stroškov

Postopek planiranja stroškov je enak kot planiranje virov. Razlika pa je, da lahko planiramo ali po znesku ali po količini. Na planu projekta kliknemo gumb **»Planiranje«** in izberemo želeno opcijo ali »**Plan stroškov po količini**« ali »**Plan stroškov po znesku**«. V obeh primerih se odpre enako okno, na vrhu pa piše katere vrednosti bomo vnašali.

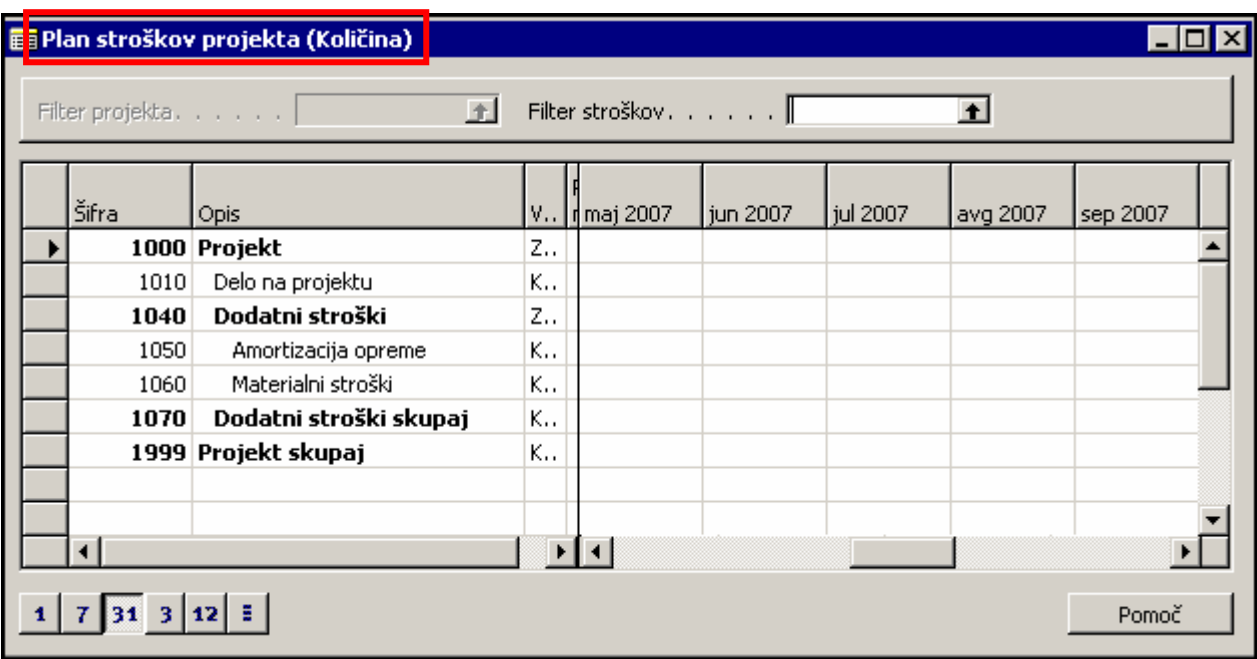

V polju »**Filter stroškov**« iz seznama izberemo za katero vrsto stroška bomo vnašali plan in nato spodaj po aktivnosti in obdobjih vnesemo zneske ali količine planiranih stroškov.

## 4.4 Spreminjanje različice plana

V nastavitvah projekta je definirano, da se ob odpiranju projekta avtomatično kreira različica plana Ponudba 1. Za vsak projekt pa lahko izdelamo več različic planov.

Za izdelavo nove različice plana kliknemo na gumb »**Planiranje**« → »**Ustvari/Spremeni aktivno različico plana**«.

Odpre se okno Ogled verzije plana, kjer izberemo različico, ki jo bomo vnesli (npr. Ponudba 2). Postavimo se v to vrstico in potrdimo s klikom na gumb »V redu«.

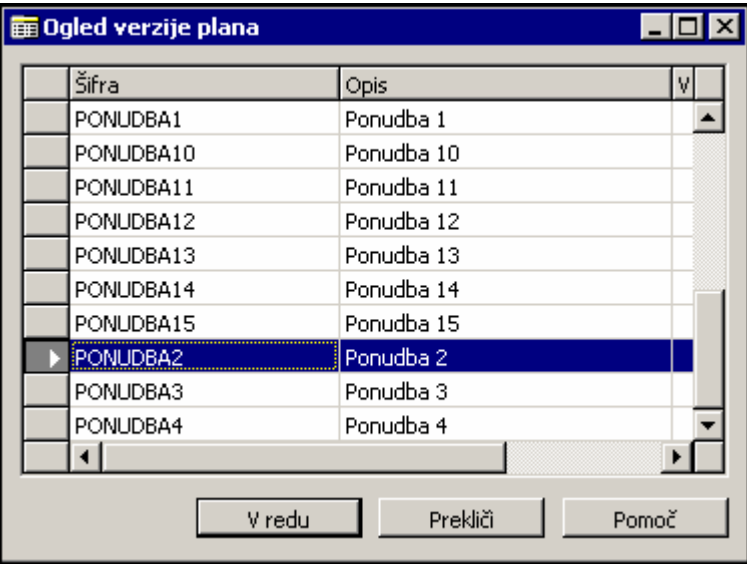

V oknu plana projekta, se je zdaj odprl nov plan, ki ga lahko poljubno prilagajamo.

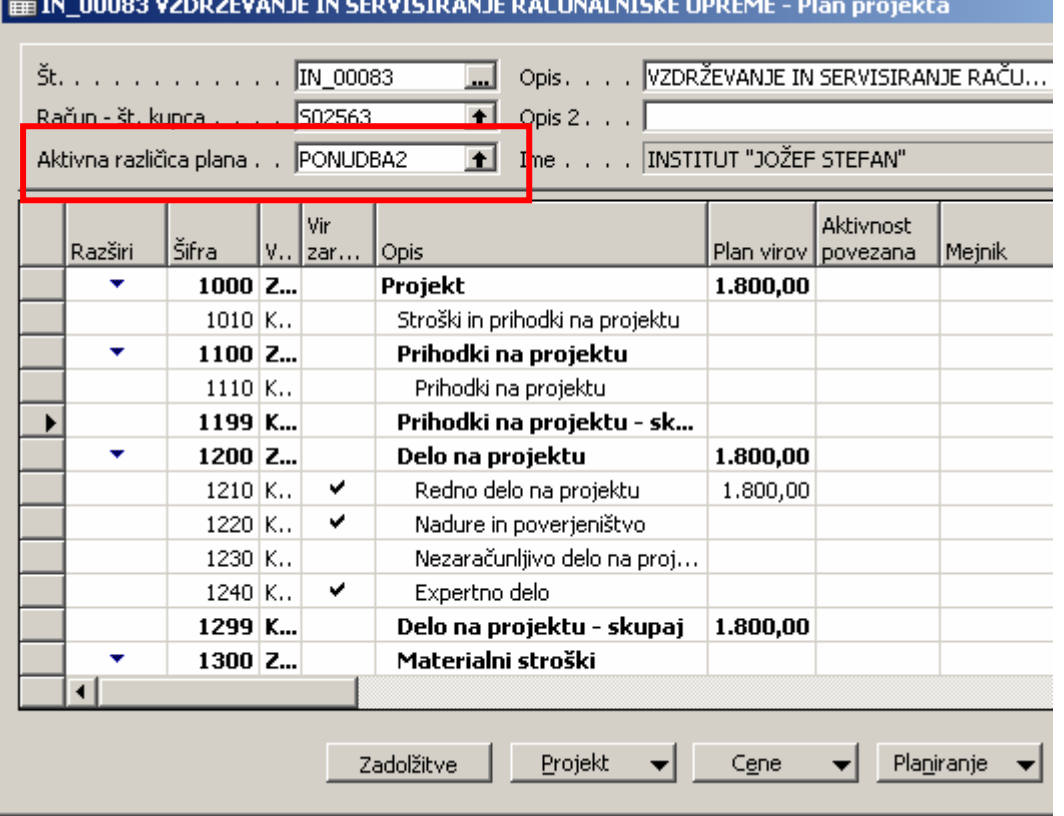

Če želimo ponovno videti drugo različico plana, ga izberemo v polju »**Aktivna različica plana**«.

### 4.5 Nastavitev mejnikov projekta

Na vsakem projektu je potrebno postaviti mejnike (»milestones«), ki bodo opredelili ključne datume različnih faz posameznega projekta.

Na kartici plana projekta kliknemo kumb **»Projekt**« → »Mejniki«. Odpre se nam okno za vnos mejnikov:

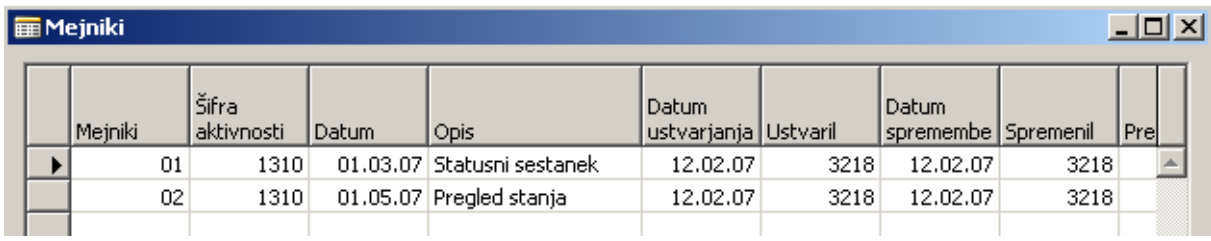

Vnesemo ključne datume, ki so pomembni za projekt:

- Stolpec mejniki vnesemo poljubno šifro mejnika pazimo le da, so zaradi lažjega pregleda vneseni zaporedno po datumih
- Nato vnesemo ostale stolpce:
	- o izberemo šifro aktivnosti
	- o vnesemo datum in opis mejnika

Ostala polja se izpolnijo avtomatsko. Za vsak mejnik pa preko gumba »**Pripombe**« lahko vnesete še dodatne opombe k posameznemu mejniku.

Ko se vrnete na plan projekta lahko v pregledu plana vidite za katere aktivnosti so postavljeni mejniki (če stolpca ne vidite, ga lahko prikažite s »Pogled«  $\rightarrow$  »Prikaži stolpec«)

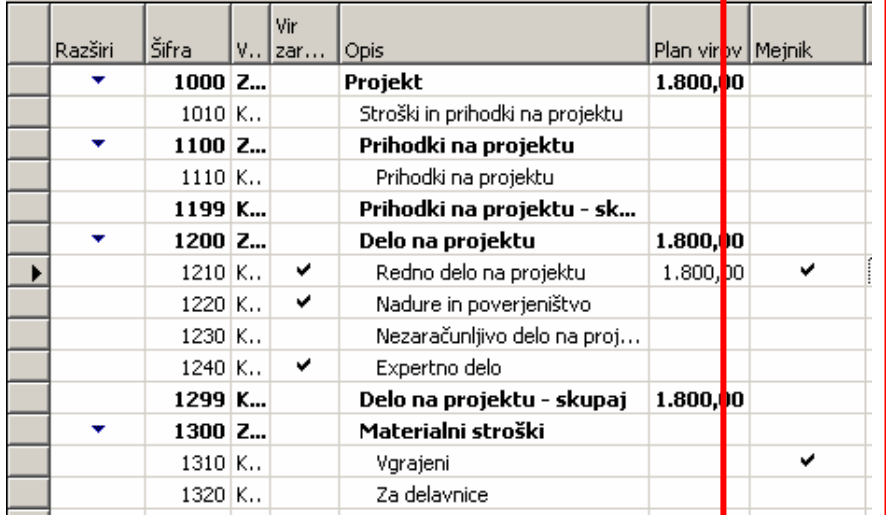

## 4.6 Evidentiranje zadolžitev

Za vsak projekt lahko nastavimo tudi zadolžitve (tipično se naredi zadolžitve kot opomnik za izstavitev fakture). Na kartici plana projekta kliknemo gumb »**Zadolžitve**«. Odpre se okno, ki je ob prvem vnosu vedno prazen. Za vnos nove zadolžitve kliknemo gumb »**Ustvari zadolžitve**«.

V oknu, ki se odpre, izberemo iz seznama vrsto zadolžitve, datum zadolžitve in vnesete kratek opis zadolžitve ter kliknete »Naprej«.

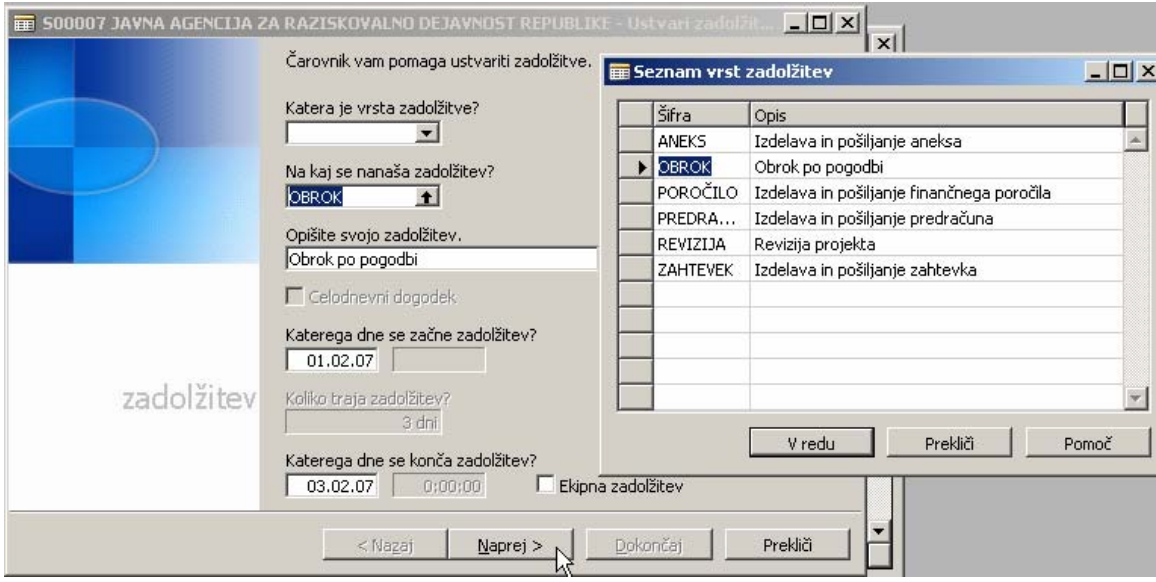

Nato izberete Odgovorno osebo.

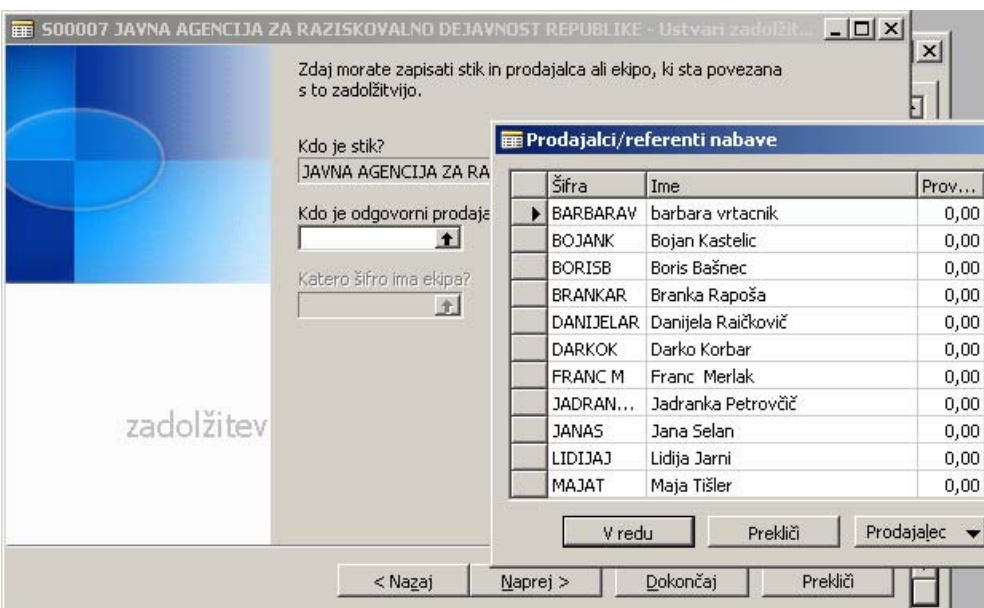

Postopek zaključimo s klikom na gumb Dokončaj.

Vrnili smo se v okno Seznam zadolžitev, kjer že lahko vidimo našo pravkar izdelano zadolžitev.

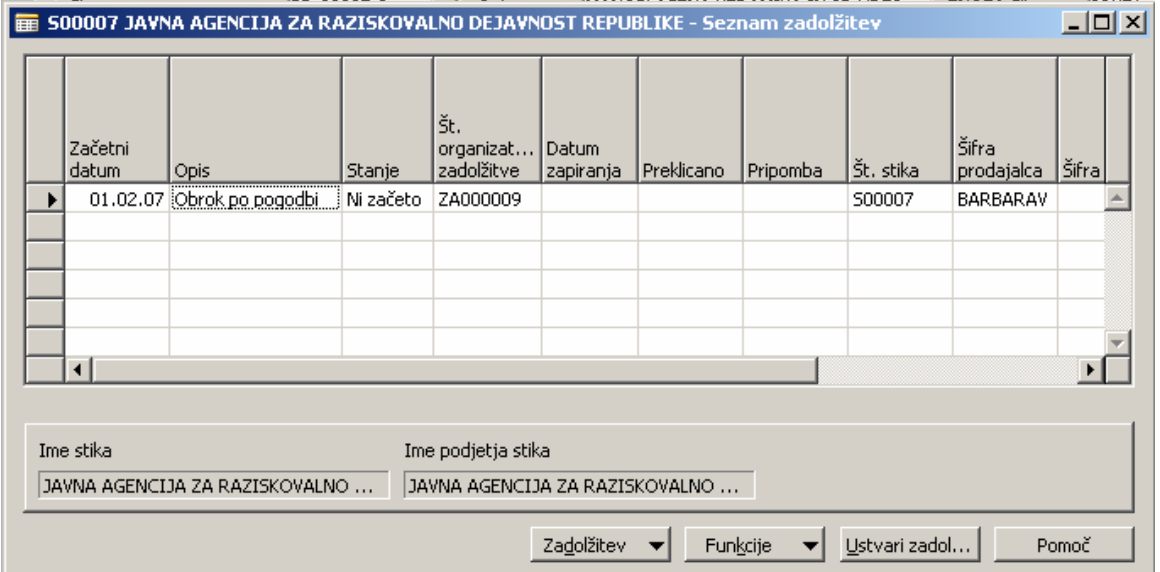

## 4.7 Izpis kalkulacije

Kalkulacijo projekta si lahko natisnemo na kartici Plana projekta preko gumba »**Planiranje**«

Izbiramo lahko med »**Stroškovno kalkulacijo**«, ki natisne stroške, ki so pričakovani po posameznih aktivnostih.

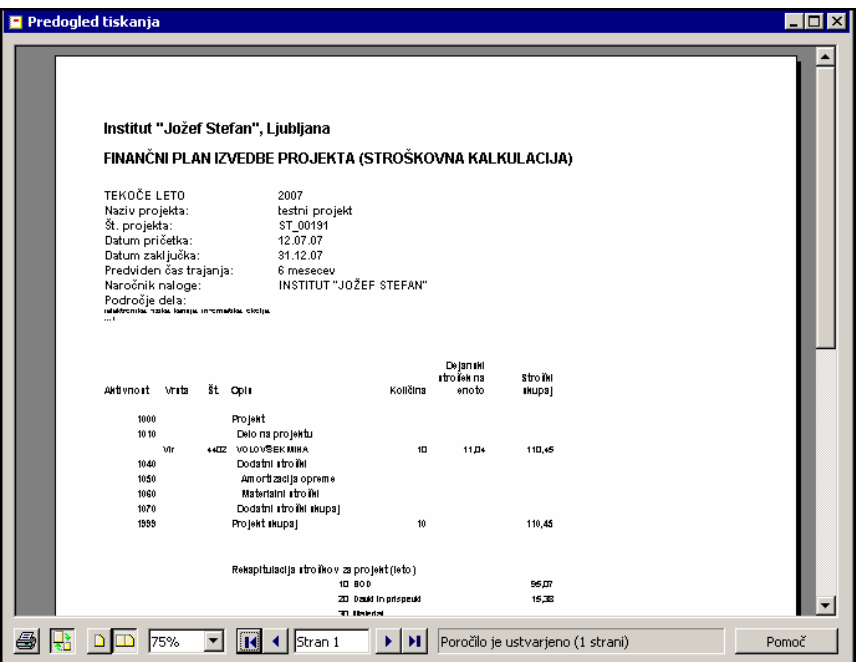

Natisnemo pa lahko tudi »**Prodajno kalkulacijo**«, ki vam natisne aktivnosti projekta s planiranimi prodajnimi cenami za fakturiranje:

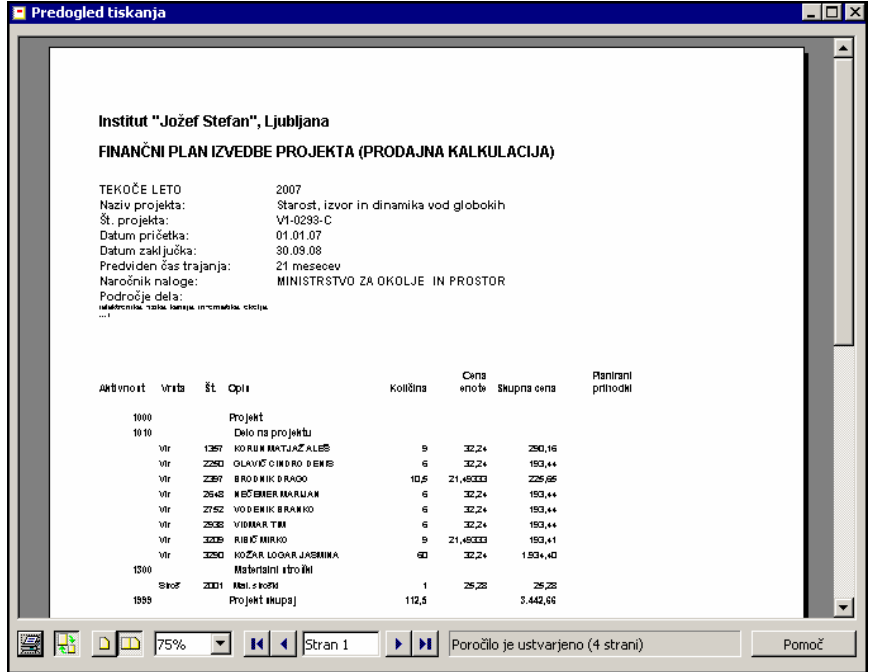

## 4.8 Večletni projekti – prenos plana v novo leto

V primeru, da stroški niso porabljeni se neizpolnjen plan ne prenese v novo leto, temveč je plan na začetku novega leta 0. V ta namen bomo novo leto začeli z novo različico plana.

V primeru viška se plan novega leta, za količino preveč porabljenega zneska v preteklem letu, zmanjša – to se opravi ročno. Uporabniki izdelajo ustrezno novo različico plana.

#### 4.9 Izdelava plana za naslednje leto

Primer uporabe je prikazan na projektu: M2-0103

Projekt smo odprli v letu 2007. Ustvarili smo cenik in planirali vire v količini 980 ur. Aktivna različica plana za tekoče leto (npr. 2007) je Pogodba.

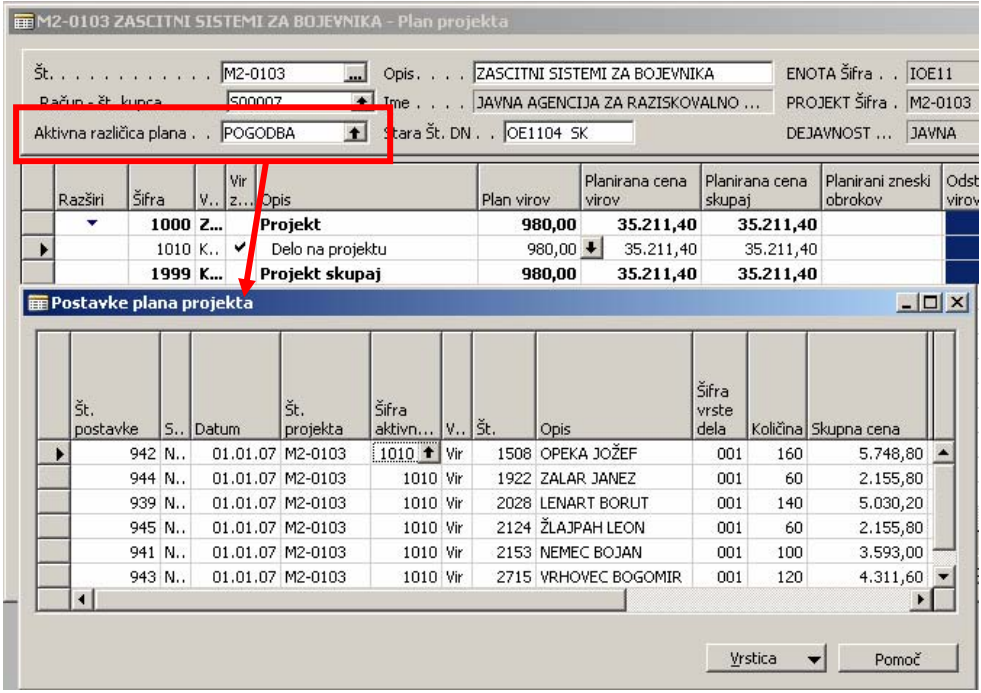

Z izdelavo nove različice plana (v našem primeru) Aneks dobimo kopijo različice Pogodba.

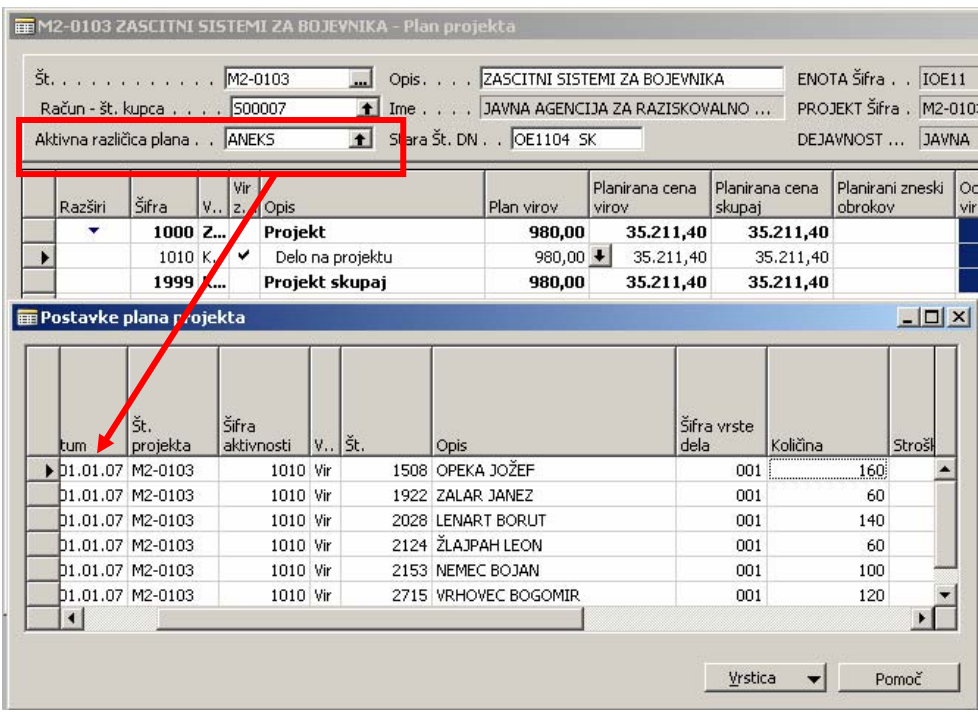

Kopirane postavke plana so za leto 2007. Za pretvorbo v leto 2008, uporabimo funkcionalnost na gumbu »**Funkcije« → »Zamakni datum«**.

Na zavihku Postavke plana projekta se izpiše naša št. projekta.

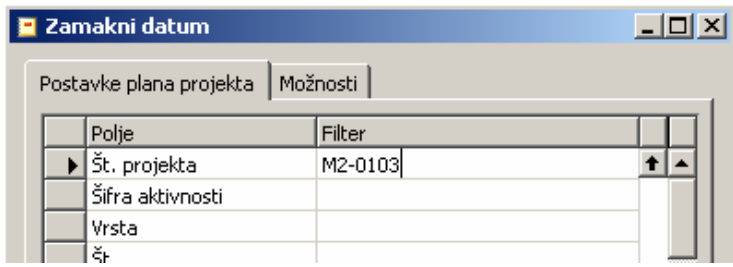

Na zavihku Možnosti pa definiramo za kolikšno obdobje želim datum zamakniti. (V našem primeru izberemo **1L** (1 leto).

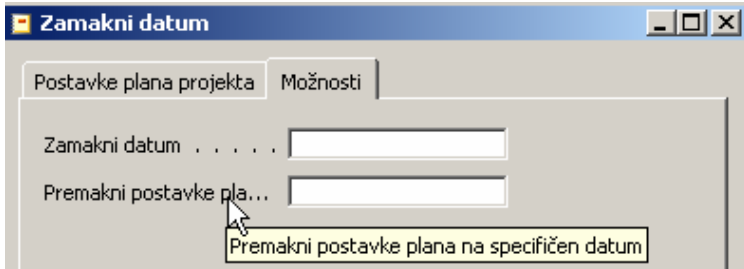

Vnos potrdimo s klikom na gumb Predogled.

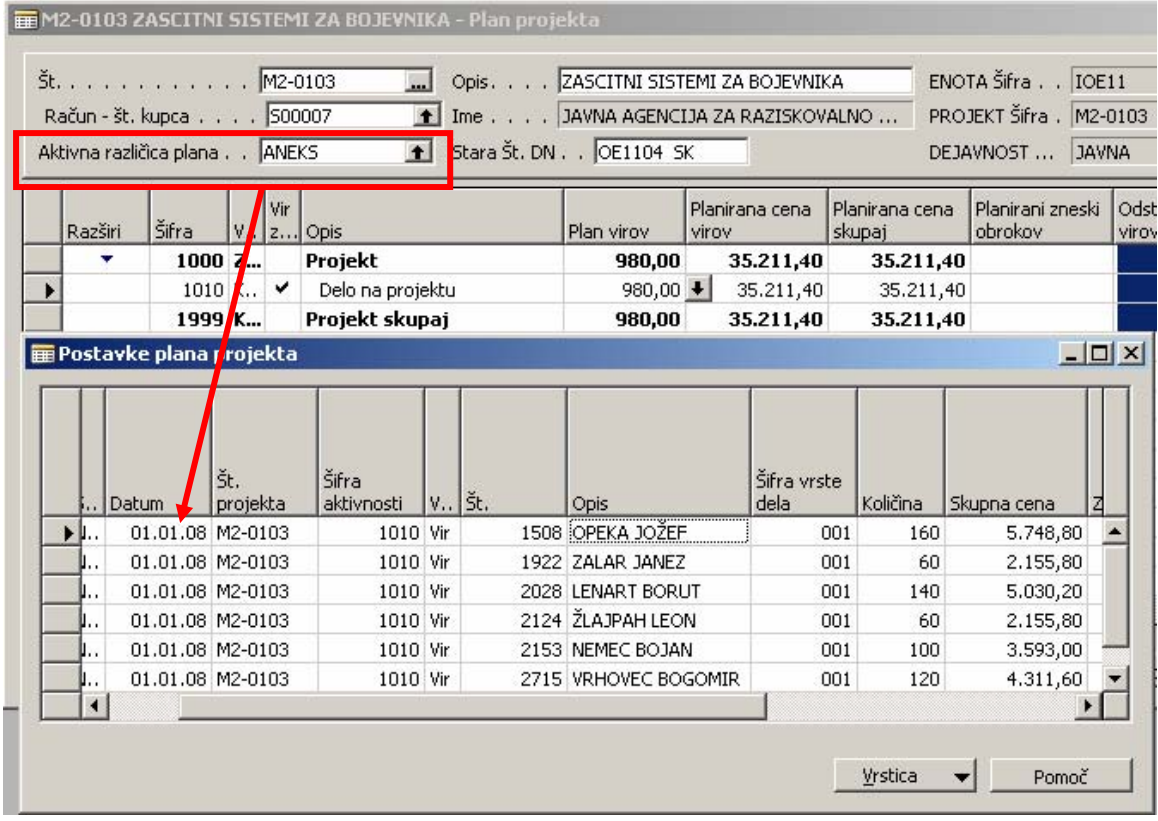

Plan je prekopiran v leto 2008.

## 4.10Ustvarjanje cenika za naslednje leto

Cenika za naslednje leto (npr. 2008) ustvarimo tako, da na kartici projekta (na jezičku »Trajanje«) spremenimo »začetni datum« v 01.01.2008

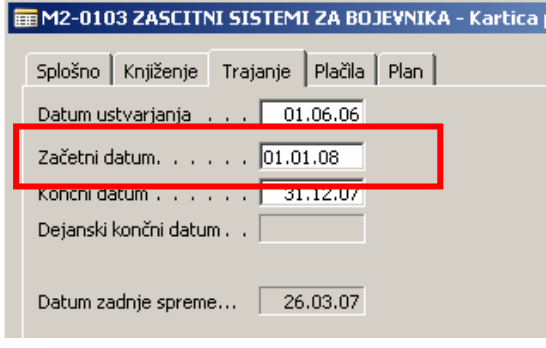

• cenik posodobimo s klikom na gumb »**Pripiši cene na projektu**«.

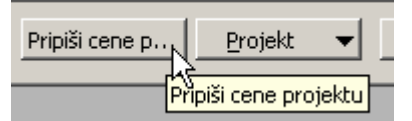

Cenik je ustvarjen. Cene planiranih ur virov (na različici Aneks), so še vedno za leto 2007. Posodobitev le teh pa izvedemo s funkcijo Preračunaj plan (poglavje 4.11).

## 4.11Preračunaj plan

Na kartici plana projekta izberemo gumb »**Funkcije**«  $\rightarrow$  »**Preračunaj plan**« in cene se posodobijo.

Primerjava planiranih postavk na obeh različicah.

Leto 2007 (različica plana Pogodba)

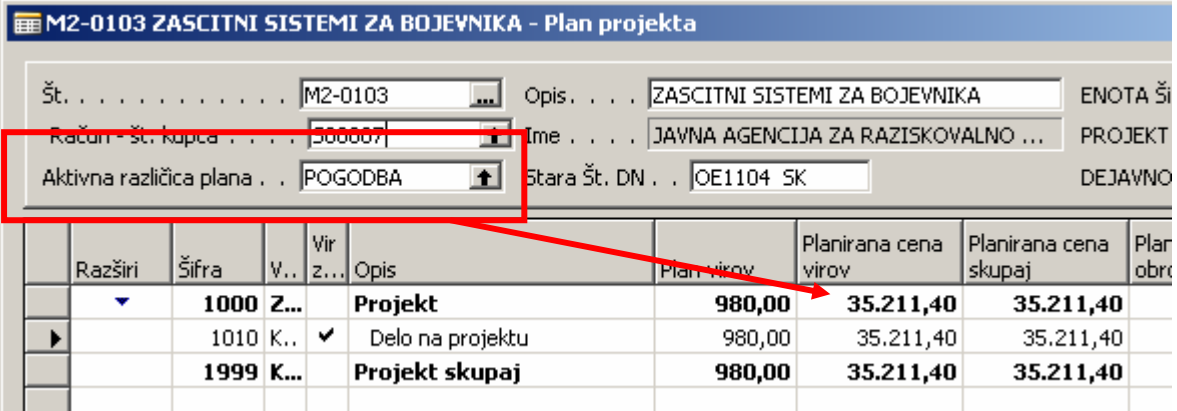

#### Leto 2008 (različica plana Aneks)

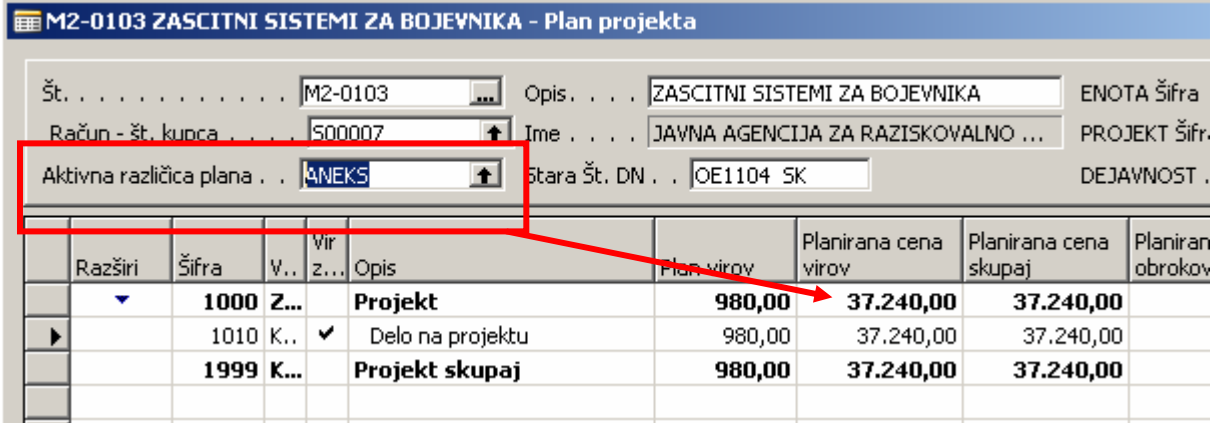

## POSTOPEK PO STAREM

Primer: Projekta odprta za odsek IOF51:

#### M2-0107 -1 normalen cenik ARRS D

Planirane so ure naših delavcev.

#### ns-Navision - [M2-0107-1 SPREMEJANJE 51ARANJA NITRUCELULUZNIH PUG - Plan projekta j

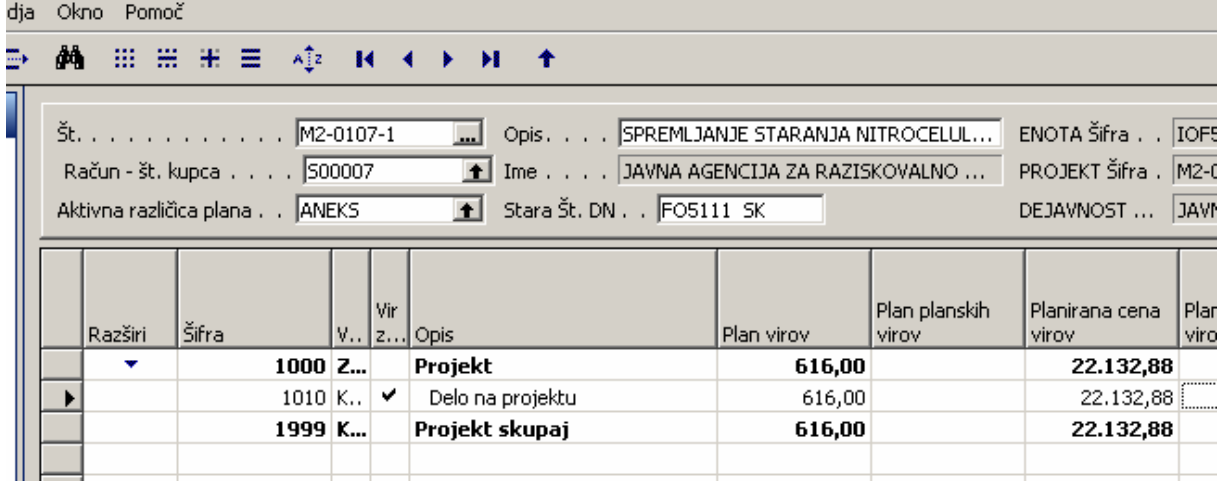

#### M2-0107 -11 projekt s cenikom ARRS D – za materialne stroške

#### Planirani so planski viri.

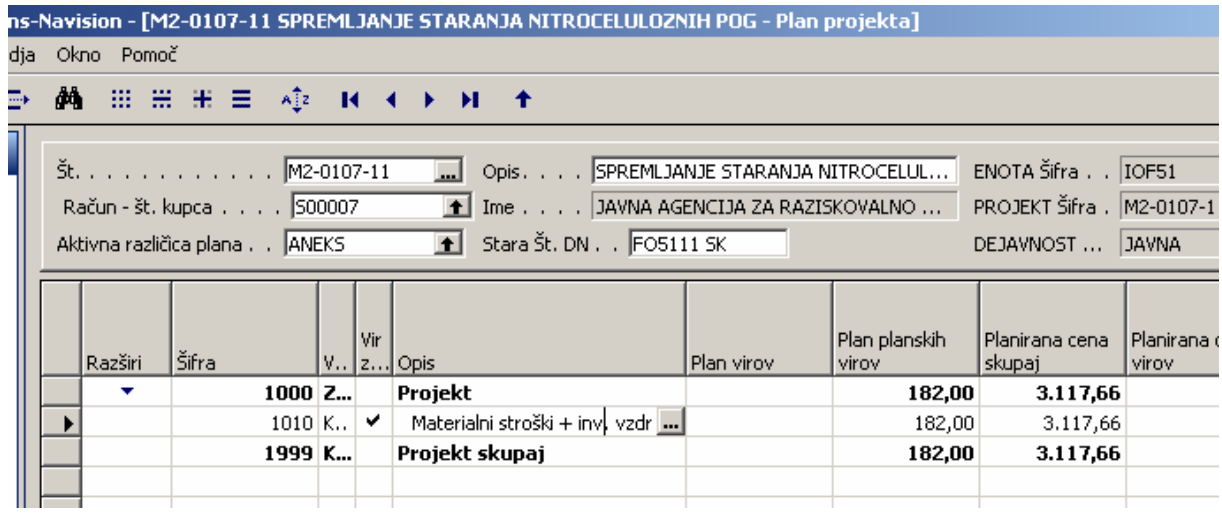

V obeh primerih so planirane ure virov.

## POSTOPEK PO NOVEM

Obstaja samo projekt M2-0107 -1 normalen cenik ARRS D

Dodamo mu nove vrstice. Opomba: narejena je predloga 06\_ARRS (lahko se jo kar uvozi).

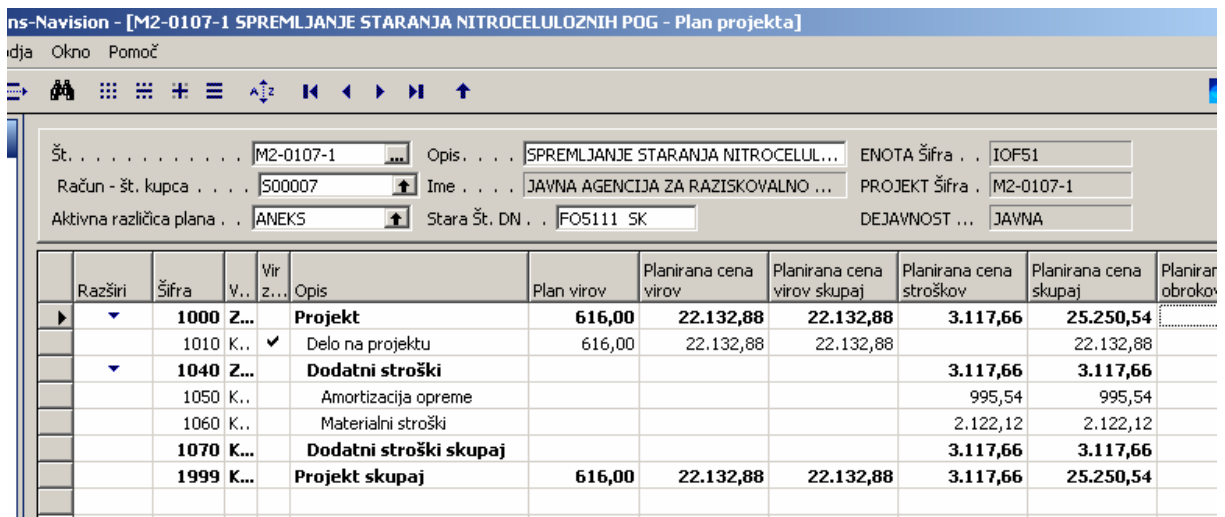

Materialne stroške planiramo po količini: 182, prav tako strošek Amortizacije opreme 182.

#### V ta namen so bile odprte naslednje kartice stroškov:

- Materialni stroški ARRS A
- Materialni stroški ARRS B
- Materialni stroški ARRS C
- Materialni stroški ARRS D
- Investicijsko vzdrževanje ARRS A
- Investicijsko vzdrževanje ARRS B
- Investicijsko vzdrževanje ARRS C
- Investicijsko vzdrževanje ARRS D

#### Primer za kartico stroška: Materialni stroški ARRS D

#### s-Navision - [2004 Mat. stroški ARRS D - Kartica stroškov projekta]

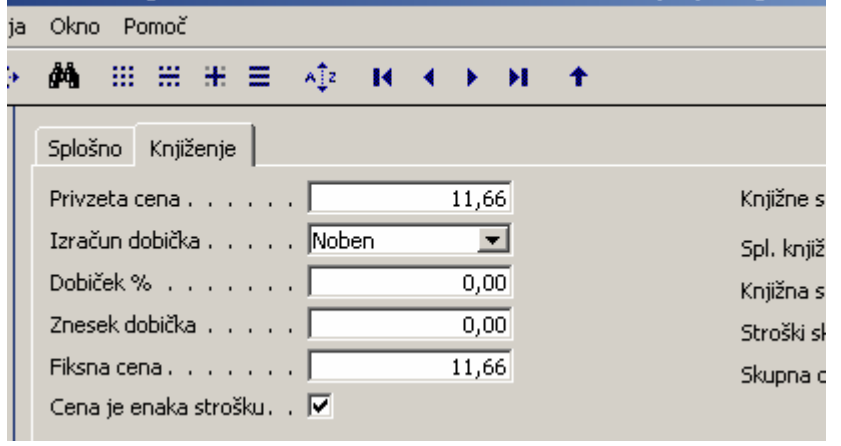

#### Primer za kartico stroška: Investicijsko vzdrževanje ARRS D

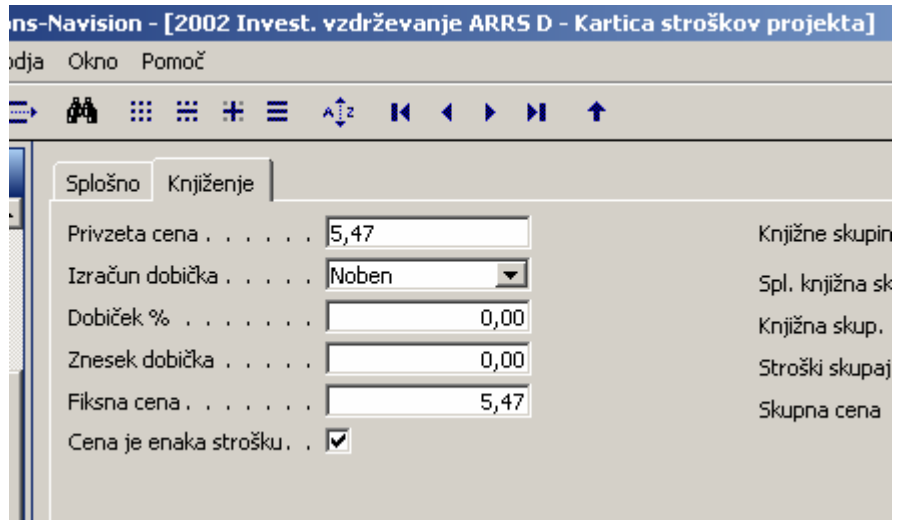

## 5 ANALIZE PROJEKTOV

#### $# # #$  dopolniti

- Analiza projektov
- Poročila (katera so najbolj uporabna)
- Na kartici plana projekta gumba »Finančno poročanje« in »Poročanje«
- Uvoz/izvoz iz MS Project

## 6 NASTAVITVE

## 6.1 Nastavitve novih predlog glavnih projektov

#### ###

## 6.2 Ceniki

### 6.2.1 Tipi cenikov

#### Seznam tipov cenikov najdemo v modulu »**Projekti**« → »Nastavitev« → »IJS nastavitev **projektov**« → »Tip cenika projekta«

Ko smo v seznamu cenikov (npr. na kartici projekta ko definiramo polje »Tip cenika projekta«, se postavimo v novo vrstico ali pritisnemo F3 in vnesemo:

- Šifro cenika (uporabljajo se govoreče šifre)
- Opis cenika
- Vrsta cenika: ARRS, Domači, Tuji

### 6.2.2 Nov cenik

#### Do tabele cenikov pridemo v modulu »**Projekti« → »Nastavitev« → »IJS nastavitev projektov**« → »Cenik za projekte«

Postavimo se v novo vrstico ali pritisnemo F3 za nov vnos in vnesemo:

- Šifro cenika (ki smo jo predhodno definirali v tabeli Tip cenika projekta)
- Vrsto cenika
- Šifro kategorije projekta (če gre za ARRS cenik)
- Začetni in končni datum (če je trajanje cenika omejeno)
- Specifikacijo cen

### tu so bile spremembe (točke)

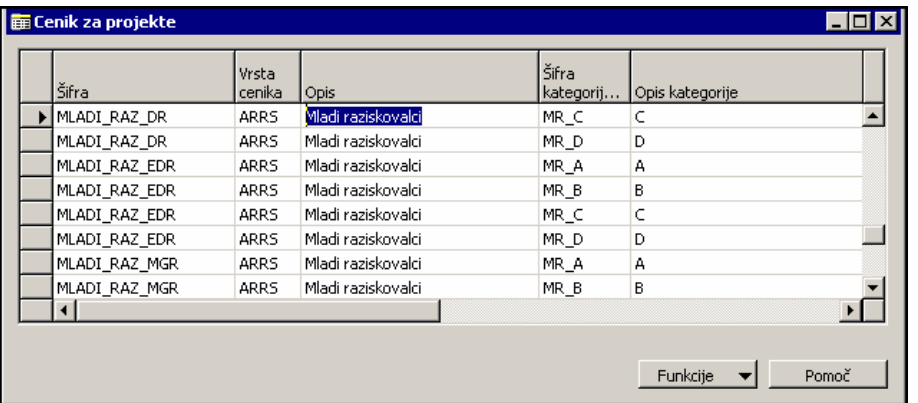

Za izdelavo specifikacijo cene, se postavimo na vrstico za katero želimo izdelati specifikacijo in kliknemo gumb »**Funkcije**« in »**Vnesi vrstico cenika**«. Odpre se okno vrstice cenika za projekte, kjer vnesemo specifikacijo.

Primer specifikacije za cenik ARRS-PROG, s šifro kategorije B.

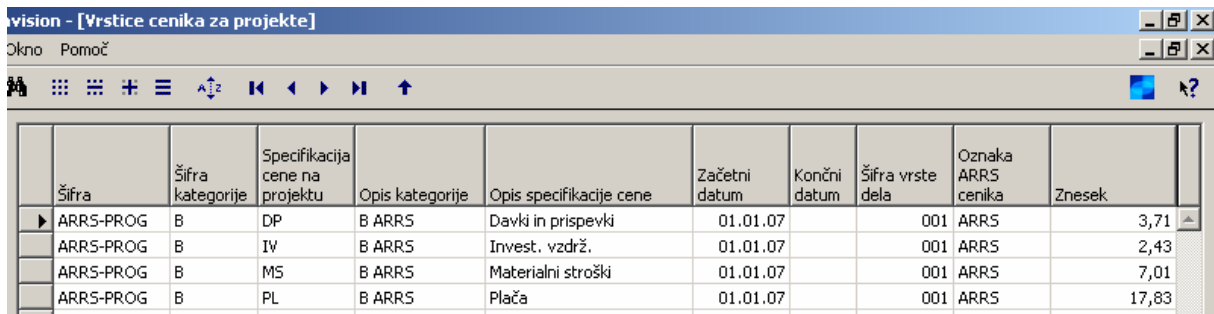

## 6.2.3 Posodabljanje že kreiranih cenikov

V starem načinu smo imeli v tabeli Cenik za projekte za npr. ARRS (kategorija B) eno vrstico, zdaj imamo dve (označeni sta modro).

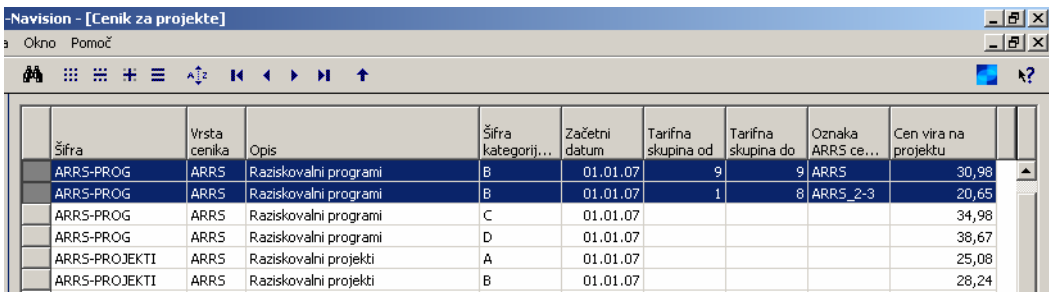

#### Specifikacija cene ostaja po istem principu kot prej:

#### **Specifikacija cene ARRS 1**

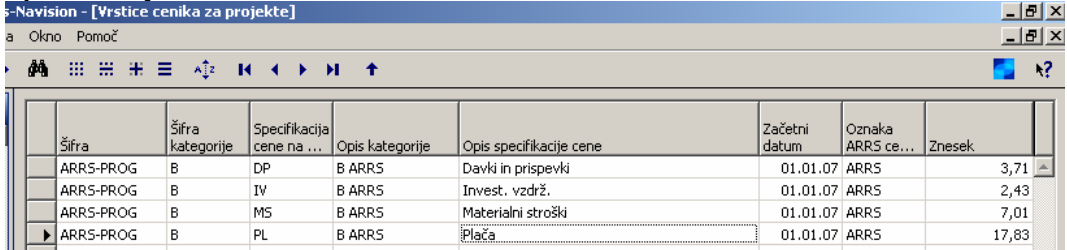

#### **Specifikacija cene ARRS 2/3**

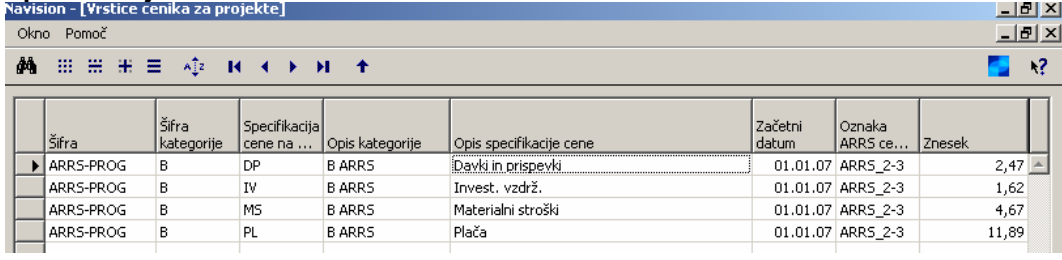

Ob spremembi cenika je potrebno popraviti cene tudi na kartici projekta. Na kartici projekta kliknemo »**Pripiši cene na projekt**« (bolj natančno je obrazloženo v poglavju 2.2)

Ustvari se cenik za posamezne vire, njihove cene so odvisne od tega v kateri rang tarifnih skupin spadajo (spodnji ali zgornji). Nato posodobimo še plan projekta po novih cenah in sicer na kartici »**Plan projekta« → »Funkcije« → »Preračunaj plan«**